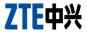

# ZTE Blade G WCDMA/GSM Mobile Phone User Manual

#### **About This Manual**

Thank you for choosing this ZTE mobile device. In order to keep your device in its best condition, please read this manual and keep it for future reference.

#### Copyright

#### Copyright © 2013 ZTE CORPORATION

#### All rights reserved.

No part of this publication may be quoted, reproduced, translated or used in any form or by any means, electronic or mechanical, including photocopying and microfilm, without the prior written permission of ZTE Corporation.

#### Notice

ZTE Corporation reserves the right to make modifications on print errors or update specifications in this guide without prior notice. This manual has been designed with the utmost care to ensure the accuracy of its content. However, all statements, information and recommendations contained therein do not constitute a warranty of any kind, either expressed or implied. Please refer to chapter For Your Safety to be sure to use your phone properly and safely.

We offer self-service for our smart terminal device users. Please visit the ZTE official website (at <u>www.zte.com.cn</u>) for more information on self-service and supported product models. Information on the website takes precedence.

#### Disclaimer

ZTE Corporation expressly disclaims any liability for faults and damages caused by unauthorized modifications of the software.

Images and screenshots used in this manual may differ from the actual product. Content in this manual may differ from the actual product or software.

#### Trademarks

ZTE and the ZTE logos are trademarks of the ZTE Corporation.

Google and Android are trademarks of Google, Inc.

The Bluetooth  $^{\!\otimes}$  trademark and logos are owned by the Bluetooth SIG, Inc. and any use of such trademarks by ZTE Corporation is under license.

The microSD logo **MSS** is a trademark of the SD Card Association. Other trademarks and trade names are the property of their respective owners.

Version No.: R1.0 Edition Time : 2013.6.20

# Contents

| Getting Started                          | 12 |
|------------------------------------------|----|
| Getting to Know Your Phone               | 12 |
| Knowing the Keys                         |    |
| Installing the SIM Card and microSD Card | 14 |
| Charging the Battery                     |    |
| Powering On/Off                          |    |
| Restarting the Phone                     |    |
| Locking/Unlocking the Screen and Keys    |    |
| Using the Touch Screen                   |    |
| Getting to Know the Home Screen          |    |
| Personalizing                            | 22 |
| Changing the System Language             |    |
| Setting the Date and Time                |    |
| Changing Ringtone and Notification Sound |    |
| Turning On/Off Touch Sounds              |    |
| Adjusting Volumes                        | 23 |
| Switching to Silent Mode                 |    |
| Applying New Wallpapers                  |    |
| Changing Screen Brightness               |    |
| Protecting Your Phone With Screen Locks  |    |
| Protecting Your Phone With Encryption    |    |
| Knowing the Basics                       |    |
| Monitoring the Phone Status              |    |
| Monitoring the Fridric Olardo            |    |

| Managing Notifications                 | 29 |
|----------------------------------------|----|
| Managing Shortcuts and Widgets         | 32 |
| Organizing With Folders                |    |
| Rearranging the Favorites Tray         | 34 |
| Entering Text                          | 34 |
| Editing Text                           | 40 |
| Opening and Switching apps             | 42 |
| Connecting to Networks and Devices     | 43 |
| Connecting to Mobile Networks          |    |
| Connecting to Wi-Fi                    |    |
| Using Wi-Fi Direct                     | 47 |
| Connecting to Bluetooth Devices        | 48 |
| Connecting to Your Computer via USB    | 51 |
| Sharing Your Mobile Data Connection    | 53 |
| Connecting to Virtual Private Networks | 55 |
| Phone Calls                            | 58 |
| Placing and Ending Calls               |    |
| Answering or Rejecting Calls           |    |
| Working With the Call Log              | 59 |
| Calling Your Contacts                  | 61 |
| Checking Voicemail                     | 62 |
| Using Options During a Call            | 62 |
| Managing Multi-party Calls             | 63 |
| Adjusting Your Call Settings           | 64 |
| People                                 | 68 |
|                                        |    |

| Checking Contact Details                   | 68 |
|--------------------------------------------|----|
| Adding a New Contact                       | 68 |
| Setting Up Your Own Profile                | 69 |
| Importing, Exporting, and Sharing Contacts | 69 |
| Working With Favorite Contacts             |    |
| Working With Groups                        | 72 |
| Searching for a Contact                    | 73 |
| Editing Contacts                           | 74 |
| Accounts                                   | 77 |
| Adding or Removing Accounts                |    |
| Configuring Account Sync                   |    |
| Email                                      | 79 |
| Set Up the First Email Account             |    |
| Checking Your Emails                       |    |
| Responding to an Email                     | 80 |
| Writing and Sending an Email               |    |
| Adding Signature to Your Emails            | 81 |
| Adding and Editing Email Accounts          | 82 |
| Changing General Email Settings            | 83 |
| Gmail <sup>™</sup>                         | 84 |
| Opening Your Gmail Inbox                   |    |
| Switching Accounts                         |    |
| Writing and Sending a Message              | 85 |
| Adding Signature to Your Gmail Messages    |    |
| Replying to or Forwarding a Message        | 86 |

| Working With Received Attachments | 86 |
|-----------------------------------|----|
| Searching for Messages            | 87 |
| Working With Labels               | 87 |
| Changing Gmail Settings           |    |
| Messaging                         |    |
| Opening the Messaging Screen      |    |
| Sending a Text Message            |    |
| Sending a Multimedia Message      |    |
| Replying to a Message             | 90 |
| Forwarding a Message              | 91 |
| Copying a Message                 | 91 |
| Viewing Details About a Message   | 92 |
| Deleting Messages or Threads      |    |
| Changing Messaging Settings       | 93 |
| Calendar                          | 94 |
| Viewing Your Calendars and Events |    |
| Creating an Event                 | 96 |
| Editing or Deleting an Event      |    |
| Changing Calendar Settings        |    |
| Google Talk                       |    |
| Signing into See Your Friends     |    |
| Adding a Friend                   |    |
| Changing Your Online Status       |    |
| Chatting With Friends             |    |
| Changing Google Talk Settings     |    |

| Google+                                  | 101      |
|------------------------------------------|----------|
| Organizing Your Contacts                 | 101      |
| Getting Updates                          | 101      |
| Chatting With Contacts                   | 102      |
| Checking Photos                          | 103      |
| Checking and Managing Your Profile       | 103      |
| Browser                                  | 104      |
| Opening the Browser                      |          |
| Working With an Opened Page              |          |
| Using Multiple Browser Tabs              | 107      |
| Downloading Files                        | 107      |
| Using Bookmarks                          | 107      |
| Viewing Your Browsing History            | 109      |
| Changing Browser Settings                | 109      |
| Maps, Navigation, Local, and Latitude    | 110      |
| Activating Location Services             |          |
| Getting Your Location                    | 111      |
| Searching for a Location                 | 111      |
| Getting Directions to Your Destination   | 112      |
| Searching for Local Places               | 112      |
| Sharing Location                         | 113      |
| Google Now, Voice Search, and Voice Acti | ons .115 |
| Using Google Now                         | 115      |
| Searching With Text                      | 115      |
| Searching by Speaking                    | 116      |

| Using Voice Actions                                                                                                    | 116                      |
|----------------------------------------------------------------------------------------------------|--------------------------|
| Changing Search Settings                                                                                                    | 116                      |
| Camera                                                                                                    | 117                      |
| Capturing a Photo                                                                                                    | 117                      |
| Customize Camera Settings                                                                                                    | 118                      |
| Recording a Video                                                                                                    | 119                      |
| Customizing Camcorder Settings                                                                                                    | 120                      |
| Gallery                                                                                                    | 122                      |
| Opening Gallery                                                                                                    |                          |
| Working With Albums                                                                                                    | 122                      |
| Working With Pictures                                                                                                    | 123                      |
| Working With Videos                                                                                                    | 125                      |
|                                                                                                    |                          |
| Music                                                                                                    | 126                      |
| Music<br>Copying Music Files to Your Phone                                                                                                    |                          |
| Music<br>Copying Music Files to Your Phone<br>Viewing Your Music Library                                                                                                    | 126                      |
| Copying Music Files to Your Phone                                                                                                    | 126<br>127               |
| Copying Music Files to Your Phone<br>Viewing Your Music Library                                                                                                    | 126<br>127<br>128        |
| Copying Music Files to Your Phone<br>Viewing Your Music Library<br>Playing Music<br>Managing Playlists                                                                                                    | 126<br>127<br>128<br>130 |
| Copying Music Files to Your Phone<br>Viewing Your Music Library<br>Playing Music<br>Managing Playlists<br>Video Player                                                                                        |                          |
| Copying Music Files to Your Phone<br>Viewing Your Music Library<br>Playing Music<br>Managing Playlists                                                                                                    |                          |
| Copying Music Files to Your Phone<br>Viewing Your Music Library<br>Playing Music<br>Managing Playlists<br>Video Player<br>Opening the Video Library                                                           |                          |
| Copying Music Files to Your Phone<br>Viewing Your Music Library<br>Playing Music<br>Managing Playlists<br>Video Player<br>Opening the Video Library<br>Playing and Controlling Videos                         |                          |
| Copying Music Files to Your Phone<br>Viewing Your Music Library<br>Playing Music<br>Managing Playlists<br>Video Player<br>Opening the Video Library<br>Playing and Controlling Videos<br>Managing Video Files |                          |

| Saving additional Radio Stations | 135 |
|----------------------------------|-----|
| Recording Radio Programs         | 135 |
| Other Options and Settings       | 135 |
| Sound Recorder                   | 137 |
| Recording a Voice Memo           |     |
| Playing a Voice Memo             | 137 |
| More Apps                        | 138 |
| Alarm                            |     |
| Backup and Restore               |     |
| Calculator                       | 139 |
| Chrome                           |     |
| Downloads                        | 140 |
| File Manager                     | 140 |
| FlashLight                       | 140 |
| Full Share                       | 141 |
| Kingsoft Office                  | 142 |
| News and Weather                 | 142 |
| Note Pad                         | 143 |
| Play Music                       | 143 |
| System Updates                   | 144 |
| Task Manager                     | 144 |
| Timer                            | 144 |
| YouTube                          | 144 |
| Play Store                       | 145 |
| Browsing and Searching for Apps  |     |

| Downloading and Installing Apps<br>Managing Your Downloads |     |
|------------------------------------------------------------|-----|
| Settings                                                   | 147 |
| Wireless and Networks                                      |     |
| Device                                                     | 149 |
| Personal                                                   | 151 |
| Accounts                                                   | 154 |
| System                                                     | 155 |
| Upgrading the Phone Software                               | 156 |
| Troubleshooting                                            | 157 |
| For Your Safety                                            | 163 |
| General Safety                                             | 163 |
| Radio Frequency (RF) Exposure                              | 164 |
| Distraction                                                | 166 |
| Product Handling                                           |     |
| Electrical Safety                                          |     |
| Radio Frequency Interference                               |     |
| Explosive Environments                                     | 175 |
| Declaration of RoHS Compliance                             | 176 |
| Disposal of Your Old Appliance                             | 177 |
| EC DECLARATION OF CONFORMITY                               | 178 |

# **Getting Started**

## **Getting to Know Your Phone**

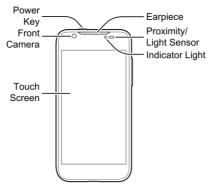

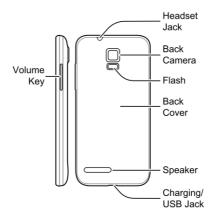

# **Knowing the Keys**

| Кеу       | Function                                                                                                    |  |
|-----------|----------------------------------------------------------------------------------------------------|--|
| Power Key | <ul> <li>Press and hold to turn on or off airplane mode, power off, restart, or enable silent mode, vibration mode or sound.</li> <li>Press to switch your phone to Sleep mode.</li> <li>Press to wake up your phone.</li> <li>Press and hold for about 8 seconds to restart the phone.</li> </ul> |  |

| Кеу        |   | Function                                                           |  |
|------------|---|--------------------------------------------------------------------|--|
| Volume Key | / | Press or hold either end of the key to turn the volume up or down. |  |
|            |   | Touch to return to the home screen from any application or screen. |  |
|            | Ĵ | Touch to go to the previous screen.                                |  |
|            | Γ | Touch to see recently used apps.                                   |  |

# Installing the SIM Card and microSD Card

The microSD card can be installed and removed while the phone is turned on. <u>Unmount the microSD card</u> before removing it.

1. Remove the back cover.

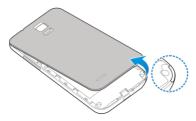

2. Hold the SIM card with the cut corner oriented as shown and slip it into the card holder.

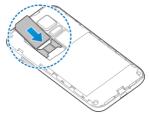

Hold your microSD card with the metal contacts facing down and slide it in.

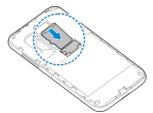

**NOTE:** Some applications may require a microSD card to work normally or may store certain data on it. Therefore, it is recommended that you keep a microSD card installed and not remove or replace it randomly.

4. Press the cover gently back into place until you hear a click.

# **Charging the Battery**

When you get your new phone, you'll need to charge the battery.

If the battery is low while the phone is on, there will be a pop-up message on the screen. As you charge your phone, the screen will tell you the exact battery level each time you wake up your phone from sleep.

**WARNING!** Use only ZTE-approved chargers and cables. The use of unapproved accessories could damage your phone or cause the battery to explode.

**CAUTION**: Do not change the built-in rechargeable battery in your phone by yourself. The battery can only be changed by ZTE or ZTE authorized service provider.

 Connect the adapter to the charging jack. Ensure that the adapter is inserted with the correct orientation. Do not force the connector into the charging jack.

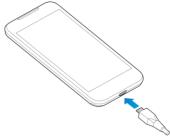

- Connect the charger to a standard AC wall outlet. If the phone is on, you'll see a charging icon, such as go or go, appear on the status bar.
- 3. Disconnect the charger when the battery is fully charged.

## Powering On/Off

- Press and hold the Power Key to turn on your phone.
- To turn it off, press and hold the Power Key to open the options menu. Touch Power off and then touch OK.

## **Restarting the Phone**

If the screen freezes or takes too long to respond, try pressing and holding the **Power Key** for about 8 seconds to restart the phone.

# Locking/Unlocking the Screen and Keys

Your phone allows you to quickly lock the screen and keys (put the phone to sleep mode) when not in use and to turn the screen back on and unlock it when you need it.

#### To lock the screen and keys:

To quickly turn the screen off and lock the keys, press the  $\ensuremath{\textbf{Power}}$   $\ensuremath{\textbf{Key}}.$ 

**NOTE:** To save battery power, the phone automatically turns off the screen after a certain period of time when you leave it idle. You will still be able to receive messages and calls while the phone screen is off.

#### To unlock the screen and keys:

- 1. Press the Power Key to turn the screen on.
- 2. Touch and hold <sup>(1)</sup> at the center of the screen.

**NOTE:** If you have set an unlock pattern, PIN or password for your phone (see chapter <u>Personalizing - Protecting Your Phone</u> <u>With Screen Locks</u>), you'll need to draw the pattern or enter the PIN/password to unlock your screen.

# **Using the Touch Screen**

Your phone's touch screen lets you control actions through a variety of touch gestures.

Touch

When you want to type using the onscreen keyboard, select onscreen items such as application and settings icons, or press onscreen buttons, simply touch them with your finger.

Touch and Hold

To open the available options for an item (for example, a message or link in a Web page), touch and hold the item.

Swipe or Slide

To swipe or slide means to quickly drag your finger vertically or horizontally across the screen.

Drag

To drag, press and hold your finger with some pressure before you start to move your finger. While dragging, do not release your finger until you have reached the target position.

• Pinch

In some apps (such as Maps, Browser, and Gallery), you can zoom in and out by placing two fingers on the screen at once and pinching them together (to zoom out) or spreading them apart (to zoom in).

Rotate the screen

For most screens, you can automatically change the screen orientation from portrait to landscape by turning the phone sideways.

## Getting to Know the Home Screen

The home screen is the starting point for your phone's applications, functions, and menus. You can customize your home screen by adding application icons, shortcuts, folders, widgets, and more. Your home screen extends beyond the initial screen. Swipe the screen left or right to display additional screens.

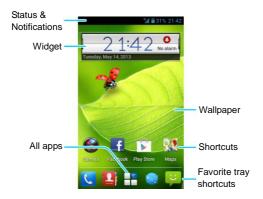

#### Extended Home Screens

Your home screen extends beyond the initial screen, providing more space to add icons, widgets, and more. Simply swipe left or right on the screen to see the extended home screens.

#### To add or remove an extended home screen:

- 1. Touch i to return to the home screen.
- 2. Touch and hold a blank area of the screen and select **Screen edit**.
- 3. Touch <u>to add more extended home screens</u>.

Touch 🛄 on a thumbnail to remove a screen.

#### To adjust the order of an extended home screen:

- 1. Touch i to return to the home screen.
- 2. Touch and hold a blank area of the screen and select **Screen edit**.
- 3. Touch and hold a thumbnail and drag it to the place you need.

# Personalizing

# Changing the System Language

- 2. Select the language you need.

## Setting the Date and Time

- Uncheck Automatic date & time and Automatic time zone if you want to set the date, time and time zone by yourself.
- 3. Set the date, time, time zone, and date/time format.

# Changing Ringtone and Notification Sound

You can customize the default ringtone for incoming calls and default notification sound quickly.

- 1. Touch and hold a blank area on the home screen.
- 2. Touch Phone ringtone or Notification ringtone.
- 3. Scroll through the ringtone list and select the ringtone you want to use.
- 4. Touch OK.

**TIP:** See chapter <u>People - Editing Contacts - Set a Ringtone for a</u> <u>Contact</u> for how to assign a special ringtone to an individual contact.

# **Turning On/Off Touch Sounds**

- 2. Check or uncheck Touch sounds.

# **Adjusting Volumes**

- 2. Drag the sliders to adjust the volume for each type of audio.
- 3. Touch OK to save.

**TIP:** You can adjust the media volume when a media application is in use by pressing the **Volume Key**. If no media application is active, press the **Volume Key** to adjust ringtone volume (or the earpiece volume during a call).

# Switching to Silent Mode

You can set the phone to silent mode by using one of the following methods.

- Press and hold the **Power Key** and then touch to enable silent mode, touch to enable silent mode with vibration, or touch to disable silent mode.
- Keep pressing the lower end of the Volume Key when no media application is active. When the a icon appears in the

status bar, the phone is set to silent mode with vibration. When the minimum icon appears in the status bar, the phone is in silent mode.

# **Applying New Wallpapers**

You can set the wallpaper for the home screen or lock screen.

- 1. Touch and hold a blank area of the home screen.
- 2. Touch Wallpaper for home screen or Wallpaper for lock screen.
- 3. Select a wallpaper source from **Gallery**, Live **Wallpapers**, or **Wallpapers** and choose the image or animation you want to use as the wallpaper. Some cropping may be needed for **Gallery** images.
- 4. Touch **Done** at the top of the screen (for Gallery images) or **Set wallpaper**.
- NOTE: Live Wallpapers are not available for the lock screen.

# **Changing Screen Brightness**

- 1. Touch i > H > Settings > Display > Brightness.
- Check Automatic brightness to make the phone adjust the screen brightness automatically, or uncheck the option to adjust the brightness manually.
- 3. Touch OK.

# Protecting Your Phone With Screen Locks

You can protect your phone by creating a screen lock. When enabled, you need to touch and hold certain icon, draw a pattern, or enter a numeric PIN or password to unlock the phone screen.

- 1. Touch 
   → 
   → 
   Settings > Security.
- 2. Touch Screen lock.
- 3. Touch Long press, Pattern, PIN or Password.
  - Touch Long press to enable screen lock and allow unlock with a 'touch and hold' gesture. You can unlock the screen by touching and holding 6 on the display.
  - If you touch Pattern, you're guided to create a pattern you must draw to unlock the screen. The first time you do this, a short tutorial about creating an unlock pattern appears. Then you're prompted to draw and redraw your own pattern.
  - If you touch PIN or Password, you're prompted to set a numeric PIN or a password you must enter to unlock your screen.

**IMPORTANT:** If you have added a Google Account on the phone and forget the pattern you set, try five times and touch **Forgot pattern?** to sign in to the Google Account and reset the screen lock. You need an active Internet connection. You can also upgrade the phone software. See <u>Upgrading the Phone</u> <u>Software</u>.

# **Protecting Your Phone With Encryption**

You can encrypt all the data on your phone: Google Accounts, application data, music and other media, downloaded information, and so on. If you do, you must enter a numeric PIN or password each time you power on your phone.

**WARNING!** Encryption is irreversible. The only way to revert to an unencrypted phone is to perform a factory data reset, which erases all your data.

Encryption provides additional protection in case your phone is stolen, and may be required or recommended in some organizations. Consult your system administrator before turning it on. In many cases the PIN or password you set for encryption is controlled by the system administrator.

Before turning on encryption, prepare as follows:

- Set a lock screen PIN or password.
- Charge the battery.
- Keep the phone connected to the charger.
- Schedule an hour or more for the encryption process: you
  must not interrupt it or you will lose some or all of your data.

When you're ready to turn on encryption:

- 1. Touch i > H > Settings > Security > Encrypt phone.
- 2. Read the information about encryption carefully.
- 3. Touch Encrypt phone.
- 4. Enter your lock screen PIN or password and touch Next.
- 5. Touch Encrypt phone again.

The encryption process starts and displays its progress. Encryption can take an hour or more, during which time your phone may restart several times.

WARNING! If you interrupt the encryption process, you will lose data.

When encryption is completed, you're prompted to enter your PIN or password.

Subsequently, you must enter your PIN or password each time you power on your phone, to decrypt it.

# Knowing the Basics

# **Monitoring the Phone Status**

The status bar at the top of the home screen provides phone and service status icons on the right side. Below are some of the icons you may see.

| G   | GPRS connected            |            | No signal                       |
|-----|---------------------------|------------|---------------------------------|
| Е   | EDGE connected            | A          | Signal strength                 |
| 3G  | 3G connected              |            | Mobile data in use              |
| Н   | HSPA connected            | $\bigcirc$ | Alarm set                       |
| ?   | No SIM card installed     |            | Ringer off                      |
| ×   | Flight mode               |            | Vibrate mode                    |
|     | Battery dead              | *          | Bluetooth on                    |
|     | Battery low               | (îr        | Connected to a Wi-Fi<br>network |
|     | Battery partially drained | <b>(</b>   | Wi-Fi in use                    |
|     | Battery full              |            | Wired headset connected         |
| 5/5 | Battery charging          |            |                                 |

# **Managing Notifications**

#### **Notification Icons**

The status bar at the top of the home screen provides notification icons on the left. Below are some of the icons you may see.

| .)`       | New SMS                            |          | microSD card unmounted                                  |
|-----------|------------------------------------|----------|---------------------------------------------------------|
|           | New MMS                            |          | microSD card removed                                    |
| $\rangle$ | New Email                          | 1        | Upcoming event                                          |
| $\sum$    | New Gmail message                  | 5        | Call on hold                                            |
| talk      | New Google Talk<br>instant message | (1:      | New Wi-Fi network<br>detected                           |
| Ţ         | Problem with<br>SMS/MMS delivery   | <u>+</u> | Downloading data                                        |
| Š         | Missed call                        | <u>†</u> | Sending data                                            |
| Ś         | Call in progress                   | 4        | USB tethering is on                                     |
|           | USB connected                      | ((00))   | Portable Wi-Fi hotspot or<br>Bluetooth tethering active |
| ▶ / ₩     | Song is playing                    | Ó        | GPS on                                                  |
| Ê         | Updates available                  |          |                                                         |

## **Open/Close the Notification Panel**

Notifications report the arrival of new messages, calendar events, and alarms, as well as ongoing events, such as when you've configured your phone as a Wi-Fi hotspot. You can open the notification panel to view the details of notifications.

- To open the notification panel, swipe your finger down from the top of the screen.
- To close the notification panel, swipe your finger up from the bottom of the screen or touch

#### Respond to or Remove a Notification

In the notification panel, you can respond to a notification or remove the notifications.

- To respond to a notification, just touch it.
- To remove a notification, swipe it left or right.
- To remove all notifications, touch 🚅 in the top right corner.
- For some notifications, you can spread with two fingers to view more information.
- Most apps that send notifications, such as Gmail and Google Talk, have notification settings that you can adjust.

**TIP:** In the notification panel, touch  $\frac{1}{2+}$  at the top of notifications list to get to the **Settings** menu quickly.

## **Use Quick Settings**

The Quick Settings in the notification panel make it convenient to view or change the most common settings for your phone.

Open the notification panel and you can find the following Quick Settings on the top of the screen. Slide left or right to view the setting options.

- Auto-rotate: Touch to turn on or off the Auto-rotate feature.
- Sound: Touch to turn on or off vibration.
- Wi-Fi: Touch to turn on or off Wi-Fi.
- Data: Touch to enable or disable data access over the mobile network.
- Bluetooth: Touch to turn on or off Bluetooth.
- GPS: Touch to turn on or off GPS function.
- Sync: Touch to turn on or off account sync.
- Airplane mode: Touch to turn on or off the airplane mode.
- Brightness: Touch to adjust the screen brightness.

**TIP:** Touch and hold a blank area on the home screen and select **Control switch** to change the available options in Quick Settings.

# **Managing Shortcuts and Widgets**

## Add Shortcuts and Widgets

- 1. Touch 🗀 > 🗄
- 2. If you want to add a widget, touch Widgets.
- 3. Touch and hold a widget or an app icon and drag it to the home screen.

#### Move Shortcuts or Widgets

- 1. Touch and hold a widget or shortcut on the home screen.
- 2. Drag it to the place you need.

#### **Remove Shortcuts or Widgets**

- 1. Touch and hold a widget or shortcut on the home screen.
- 2. Drag it to mile to remove it.

## Adjust Widget Size

- 1. Touch and hold a widget on the home screen and then release it.
- 2. An outline appears around the widget. Drag the outline to resize the widget.
- NOTE: Not all widgets can be resized.

# **Organizing With Folders**

You can create folders on the home screen and add several shortcuts in a folder.

## Create a Folder

- Touch and hold the shortcut on the home screen you want to add into a folder until appears at the top.
- 2. Drag the shortcut to and release it. A new folder will be created and the shortcut is added into the folder.

#### Rename a Folder

- 1. Touch a folder to open it.
- 2. Touch the folder name field and enter a new name.

## Add Shortcuts to a Folder

- 1. Touch and hold a shortcut and then drag it onto a folder icon.
- 2. Release the shortcut and it will be added into the folder.

#### Remove Shortcuts From a Folder

- 1. Touch a folder to open it.
- 2. Touch and hold the shortcut you want to remove and then drag it to the home screen.
- 3. Release the shortcut and it will be removed from the folder.

# **Rearranging the Favorites Tray**

The home screen includes a customizable favorites tray at the bottom visible from all home screen panels. You can drag shortcuts and folders in or out of the tray for instant access from any home screen.

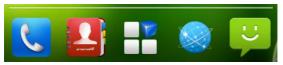

#### To remove items from the favorites tray:

Touch and hold an item in the favorites tray and drag it out of the tray.

#### To add items to the favorites tray:

Touch and hold an item on the home screen and drag it into the favorites tray.

If the favorites tray is full, you need to remove an item in the tray.

# **Entering Text**

You can enter text using the onscreen keyboard. Some apps open it automatically. In others, you open it by touching where you want to type. You can touch  $\checkmark$  to hide the onscreen keyboard.

## **Change Input Methods**

When you use the onscreen keyboard to enter text, the icon appears on the notification bar.

- 1. Open the notification panel and touch Choose input method.
- 2. Select an input method you need.

## Android Keyboard

The Android Keyboard provides a layout similar to a desktop computer keyboard. Turn the phone sideways and the keyboard will change from portrait to landscape. The landscape keyboard is not supported in all applications.

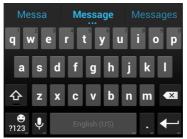

 Touch the alphabetic keys to enter letters. Touch and hold some specific keys to enter associated accented letters or numbers. For example, to enter è, touch and hold and the available accented letters and number 3 appear. Then slide to choose è.

- As you enter a word, candidates appear above the keyboard. Touch to select the correct one; touch and hold to see more possible options.
- Touch to use uppercase. Double-tap to lock uppercase. This key also changes to indicate the current case you are using: for lowercase, for uppercase, and when locked in uppercase.
- Touch 🖾 to delete the text before the cursor.
- Touch <sup>2123</sup>/<sub>212</sub> to select numbers and symbols. You can then touch <sup>a</sup> to find more.
- Touch and hold and then swipe to choose the emoticons.
- Touch I to use Google's networked voice input.
- Touch and hold to change the input languages or set up the Android keyboard.

#### **TouchPal Keyboard**

TouchPal Keyboard offers three layouts: **Full QWERTY**, **12-Key PhonePad** and **CooTek T+**. You can swipe left or right on the TouchPal keyboard to switch the layout.

You can also use TouchPal Curve<sup>™</sup> to speed up text input by replacing the key tapping operation with a tracing gesture where you move your finger from letter to letter without lifting the finger until you reach the end of the word.

To switch the keyboard layout:

- 2. Check Swipe layout.
- 3. In the TouchPal keyboard screen, touch and clear the Curve box, and then touch Close.
- 4. Swipe left or right on the TouchPal keyboard to select the Full QWERTY, 12-Key PhonePad or CooTek T+ layout.

#### Full QWERTY

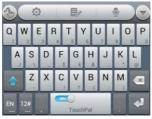

- Touch the alphabetic keys to enter letters.
- Touch 1 to use uppercase or lowercase. This key also changes to indicate the current case you are using: 1 for lowercase, 1 for uppercase, and 1 when locked in uppercase.
- Slide right on to enable word prediction. Slide left on to disable word prediction.

- Touch Lto change input language.
- Touch <sup>122</sup> to enter digits, symbols, emoticons and other pre-defined texts. Touch <sup>113</sup> to find more. Touch <sup>11</sup> / <sup>1</sup> to lock or unlock the inputting. Touch <sup>113</sup> to go back to enter letters.
- Touch to start a new line.
- Touch or hold I to delete text before the cursor.
- Touch is to access the quick settings of TouchPal keyboard.
- Touch et al. to set the TouchPal keyboard.
- Touch is to open text editing options. You can select, cut, copy, paste, and delete text, or move the cursor.
- Touch I to use voice input.
- Touch local to hide the onscreen keyboard. You can touch the text field again to show the keyboard.

#### 12-Key PhonePad

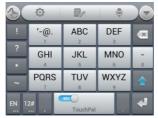

Touch a key repeatedly until the desired letter or symbol appears. If word prediction is enabled (, ), just touch the keys once and choose the right word.

#### CooTek T+

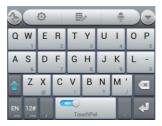

Touch to enter the left letter on the key; Double-tap or flick right to enter the right letter/symbol on the key. If word prediction is enabled (), just touch the keys and choose the right word.

#### To enable and use TouchPal Curve:

- 1. In the TouchPal keyboard screen, touch S and check Curve, and then touch Close.
- Move your finger from letter to letter on the keyboard to trace a word without lifting the finger until you reach the end of the word.

**NOTE:** TouchPal Curve is only available in the **Full QWERTY** layout.

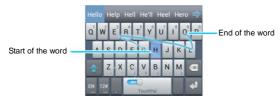

Tips for using TouchPal Curve:

- Touch when you want to. If you want to enter a single letter, go ahead and touch.
- Lift your finger at the end of the word. A space is added automatically when you begin to trace the next word.

### **Touch Input Settings**

Choose the touch input settings by touching 🕂 > Settings > Language & input from the home screen.

In the **KEYBOARD & INPUT METHODS** section, you can set the default input method and choose the settings for input methods.

# **Editing Text**

- Move the insertion point: Touch where you want to type. The cursor blinks in the new position, and a tab appears below it. Drag the tab to move the cursor.
- Select text: Touch and hold or double-tap within the text. The nearest word highlights, with a tab at each end of the selection. Drag the tabs to change the selection.

- Cut or copy: Select the text you want to manipulate. Then touch the Cut or Copy button to cut or copy the text to the clipboard.
- Replace text with the clipboard text: Select the text you want to replace. Then touch i or PASTE.

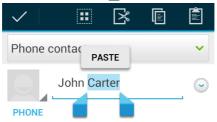

 Insert text from the clipboard: Move cursor to the insertion point and then touch and hold the tab below the cursor. Release the finger and touch PASTE.

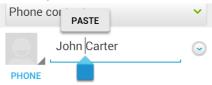

## **Opening and Switching apps**

### Open an App

- 1. Touch 🗀 > 🗄
- 2. Slide left or right on the screen and touch an app to open it.

### Switch Between Recently Opened Apps

1. Touch 🗔.

A list of the names and thumbnails of apps you've used recently opens. If you've been using more apps recently than can fit on the screen, you can scroll the list up and down.

2. Touch a thumbnail to open that app.

**NOTE:** You can swipe a thumbnail sideways to remove it from the list.

# Connecting to Networks and Devices

### **Connecting to Mobile Networks**

#### Select Network Operator

- 2. Touch Search networks to search for all available networks.
- 3. Touch a network in the network list to register manually.

You can also touch **Choose automatically** to select preferred network automatically.

### **Control Mobile Data Use**

#### To enable or disable data access:

- Check Data enabled to enable data access over the mobile network. Clear the check box to disable data access.

#### To enable always-on data access:

- 1. Touch i > I > Settings > More > Mobile networks.
- 2. Check **Enable Always-on mobile data** to allow applications to update data automatically.

**IMPORTANT:** When you enable this option, more data traffic will be generated for automatic updates of applications data. And

your phone will consume more power.

#### To get data services when roaming:

- 1. Touch  $\bigcirc$  >  $\blacksquare$  > Settings > More > Mobile networks.
- 2. Check Data roaming.

**IMPORTANT:** Data roaming may incur significant roaming charges.

### Use 2G Network Only to Save Power

- 1. Touch is > I > Settings > More > Mobile networks.
- 2. Check Use only 2G networks to save battery power.

### Set Access Point Names

To connect to the Internet you can use the default Access Point Names (APN). And if you want to add a new APN, please contact the service provider to get the necessary information.

- Touch 
   > 
   > Settings > More > Mobile networks > Access Point Names.
- 2. Touch > New APN.
- 3. Touch each item to enter the information you get from your service provider.
- 4. Touch > Save to complete.

TIP: To set the APN to default settings, touch **> Reset to** default.

## **Connecting to Wi-Fi**

Wi-Fi is a wireless networking technology that can provide Internet access at distances of up to 100 meters, depending on the Wi-Fi router and your surroundings.

# Turn Wi-Fi On and Connect to a Wi-Fi Network

- 1. Touch  $\bigcirc$  >  $\blacksquare$  > Settings > Wi-Fi.
- 2. Slide the Wi-Fi switch to the ON position to turn on Wi-Fi.
- 3. Touch a network name to connect to it.
- 4. If the network is secured, enter the password and touch **Connect**.

**NOTE:** Your phone automatically connects to previously used Wi-Fi networks when they are in range.

### **Get Notified of Open Networks**

- 2. Slide the Wi-Fi switch to the ON position.
- 3. Touch > Advanced.
- 4. Check Network notification.

When Wi-Fi is on, you receive notifications in the Status bar when your phone detects an open Wi-Fi network. Uncheck the option to turn off notifications.

### Add a Wi-Fi Network

You can add a Wi-Fi network if the network does not broadcast its name (SSID), or to add a Wi-Fi network when you are out of range.

To connect to a secured network, you first need to get the security details from the network's administrator.

- 1. Touch  $\bigcirc$  >  $\blacksquare$  > Settings > Wi-Fi.
- 2. Slide the Wi-Fi switch to the ON position.
- 3. Touch Add network.
- Enter the network SSID (name). If necessary, enter security or other network configuration details.
- 5. Touch Save.

### Forget a Wi-Fi Network

You can make your phone forget about the details of a Wi-Fi network that you added - for example, if you don't want the phone to connect to it automatically or if it is a network that you no longer use.

- 2. Slide the Wi-Fi switch to the ON position.
- 3. Touch the Wi-Fi network name and then touch Forget.

### Adjust Advanced Wi-Fi Settings

- 1. Touch i > H > Settings > Wi-Fi.
- 2. Touch > Advanced to adjust the following settings.

- Network notification: Get notifications in the status bar when Wi-Fi is on and an open network is available.
- Keep Wi-Fi on during sleep: Set whether to keep Wi-Fi on in sleep mode.
- ► Avoid no Internet connect: Only use a Wi-Fi network when the Internet connection is available.
- MAC address: Check the MAC address.
- IP address: Check the phone's IP address.

### **Using Wi-Fi Direct**

Wi-Fi Direct allows Wi-Fi devices to connect to each other without the need for wireless access points (hotspots).

**NOTE:** Activating this feature will disconnect your current Wi-Fi network connection.

### Connect to Another Device via Wi-Fi Direct

- 1. Touch 🗀 > 🕂 > Settings > Wi-Fi.
- 2. If Wi-Fi is off, slide the Wi-Fi switch to the ON position.
- Touch > Wi-Fi Direct. Your phone will search for other devices enabled with Wi-Fi direct connections.
- Touch a device name under PEER DEVICES to connect with it. The other device will receive a Wi-Fi Direct connection prompt and need to accept the request for connection. Both devices may need to enter a common PIN.
- 5. Once connected the device is displayed as "Connected".

### Send Data via Wi-Fi

- 1. Open the appropriate application and select the file or item you want to share.
- 2. Select the option for sharing via Wi-Fi. The method may vary by application and data type.
- 3. Touch a device the phone has connected with or wait for it to search for new devices and touch one of them.

#### Receive Data via Wi-Fi

When an attempt to transfer data via Wi-Fi is received, you can see a notification in the status bar. Touch **Accept** to start receiving the data.

Received files are stored automatically in a dedicated folder (*WLANShare*, for instance). You can access them with the **File Manager** app.

### **Connecting to Bluetooth Devices**

Bluetooth<sup>®</sup> is a short-range wireless communication technology. Phones or other devices with Bluetooth capabilities can exchange information wirelessly within a distance of about 10 meters. The Bluetooth devices must be paired before the communication is performed.

### Turn Bluetooth On/Off

- 1. Touch a > H > Settings > Bluetooth.
- 2. Slide the Bluetooth switch to the ON or OFF position.

When Bluetooth is on, the 🕴 icon will appear in the status bar.

### Change the Device Name

- 2. Slide the Bluetooth switch to the ON position if Bluetooth is off.
- 3. Touch > Rename phone.
- 4. Edit the name and touch OK.

#### Pair With Another Bluetooth Device

- 1. Touch  $\bigcirc$  >  $\blacksquare$  > Settings > Bluetooth.
- 2. Slide the Bluetooth switch to the ON position if Bluetooth is off.

Your phone automatically scans for and displays the IDs of all available Bluetooth devices in range. You could touch SEARCH FOR DEVICES if you want to scan again.

- 3. Touch the device you want to pair with.
- Confirm that the Bluetooth passkeys are the same between the two devices and touch Pair. Alternately, enter a Bluetooth passkey and touch Pair.

Pairing is successfully completed when the other device accepts the connection or the same passkey is entered.

**NOTE:** The Bluetooth passkey may be fixed for certain devices, such as headsets and handsfree car kit. You can try entering 0000 or 1234 (the most common passkeys), or refer to the documents for that device.

### Send Data via Bluetooth

- 1. Open the appropriate application and select the file or item you want to share.
- 2. Select the option for sharing via Bluetooth. The method may vary by application and data type.
- 3. Touch a Bluetooth device the phone has paired with or wait for it to search for new devices and touch one of them.

### **Receive Data via Bluetooth**

1. Turn Bluetooth on before trying to receive data via Bluetooth.

**NOTE:** If the phone has not been paired with the sending device, you may need to touch **Bluetooth** in **Settings** and check your phone's Bluetooth name at the top to keep the phone detectable through Bluetooth.

- 2. Flick down the status bar and touch 🗱
- 3. Touch Accept to start receiving the data.

Received files are stored automatically in a dedicated folder (*Bluetooth*, for instance). You can access them with the **File Manager** app. Received contacts (vCard files) are automatically imported to your contact list.

## **Connecting to Your Computer via USB**

You can connect your phone to a computer with a USB cable and transfer music, pictures, and other files in both directions. Your phone stores these files in internal storage or on a removable microSD card.

If you are using USB tethering, you must turn that off before you can use USB to transfer files between your phone and computer.

#### **Connect Your Phone to a Computer via USB**

- 1. Connect your phone to the PC with a USB cable.
- 2. Open the Notification panel and touch  $\Psi$ .
- 3. Choose one of the following options:
  - Charge only: Charge your phone via USB.
  - USB mass storage: Transfer files between PC and the internal storage or external SD card on your phone.
  - Install driver: Install the driver needed for some USB connection modes (such as MTP).
  - Connect to PC software: Install apps or manage data on the phone via PC software.
  - Media device (MTP): Transfer media files on Windows or Mac.
  - Camera (PTP): Transfer photos using camera software.

### **Connect With Windows Media Player**

You can sync music on your phone and the computer installed with Windows Media Player.

- 1. Connect the phone with your computer via USB and choose Media device (MTP) mode.
- 2. Open Windows Media Player and synchronize media files.

### **Disconnect Your Phone From the Computer**

To disconnect the phone from the computer, simply unplug the USB cable when you're finished.

### Remove the microSD Card From Your Phone

If you need to remove the microSD card while the phone is on, you should unmount it first.

- 1. Touch  $\bigcirc$  >  $\blacksquare$  > Settings > Storage.
- 2. Scroll down and touch Unmount SD card > OK.
- 3. When the **Unmount SD card** option changes to **Mount SD card**, you can safely remove the card from the phone.

### Erase microSD Card

- 1. Touch  $\bigcirc$  >  $\blacksquare$  > Settings > Storage.
- Scroll down the screen and touch Erase SD card > Erase SD card > Erase everything.

NOTE: To erase data on the internal SD card, touch Erase virtual SD card > Erase SD card > Erase everything.

**CAUTION!** The erasing procedure removes all data on the memory card, after which the files CANNOT be retrieved.

# Sharing Your Mobile Data Connection

You can share your phone's data capabilities through tethering or by activating the mobile hotspot feature to create a portable Wi-Fi hotspot.

### Share Your Mobile Data Connection via USB

You can access the Internet on your computer via the USB tethering feature of your phone. The feature needs data connection on a mobile network and may result in data charges.

**NOTE:** If your phone has a microSD card or USB storage, you can't mount it on your computer while USB tethered.

- 1. Connect your phone to your computer with a USB cable.
- Touch 
   > 
   > Settings > More > Tethering & portable hotspot.
- 3. Check **USB tethering**. A new network connection will be created on your computer.

**NOTE:** To stop sharing your data connection, uncheck **USB tethering** or disconnect the USB cable.

# Share Your Mobile Data Connection via Bluetooth

If your computer can obtain an Internet connection via Bluetooth, you can configure your phone to share its mobile data connection

with your computer.

- 1. Pair your phone with your computer via Bluetooth.
- 2. Touch is setting a setting a setting a portable hotspot and check Bluetooth tethering.
- Configure your computer to obtain its network connection via Bluetooth. For more information, please see your computer's documentation.
- 4. To stop sharing your data connection, uncheck **Bluetooth** tethering.

# Share Your Mobile Data Connection as a Wi-Fi Hotspot

You can share your phone's data connection with other devices by turning your phone into a portable Wi-Fi hotspot. The feature needs data connection on a mobile network and may result in data charges.

**NOTE:** When the portable Wi-Fi hotspot feature is enabled, you cannot use your phone's applications to access the Internet via its Wi-Fi connection. You still remain connected to the Internet via your mobile data network.

- 1. Touch 
  > 
  + > Settings > More > Tethering & portable hotspot > Wi-Fi hotspot.
- 2. Slide the ON/OFF switch to turn the feature on

After a moment, the phone starts broadcasting its Wi-Fi network name (SSID).

3. On another device, locate your phone via Wi-Fi and connect

with it to start using the phone's mobile data.

NOTE: To stop sharing your data connection, slide the switch to turn Wi-Fi hotspot off.

#### Rename or Secure Your Wi-Fi Hotspot

You can change the name of your phone's Wi-Fi network name (SSID) and secure your portable Wi-Fi hotspot.

- 2. Set your name and security options as follows:
  - Network SSID: Enter or edit a network SSID (name) that other devices see when scanning for Wi-Fi networks.
  - Security: Choose a security option: Open (not recommended), WPA PSK or WPA2 PSK (other users can access your mobile hotspot only if they enter the correct password). When you select WPA PSK or WPA2 PSK, touch the Password field to edit the security password.
  - Broadcast SSID: Broadcast or hide your network SSID. If the broadcast is disabled, other users need to get your network SSID to find the Wi-Fi hotspot.
- 3. Touch Save to save your settings.

### **Connecting to Virtual Private Networks**

Virtual private networks (VPNs) allow you to connect to the resources inside a secured local network. VPNs are commonly

deployed by corporations, schools, and other institutions to let people access local network resources when not on campus, or when connected to a wireless network.

Depending on the type of VPN you are using, you may be required to enter your login credentials or install security certificates before you can connect to your VPN. You can get this information from your network administrator.

### Add a VPN

- 1. Touch i > H > Settings > More > VPN.
- Touch Add VPN profile and fill in the information provided by your network administrator.
- 3. Touch Save.

The VPN is added to the list on the VPN screen.

### Connect to a VPN

- 1. Touch i > H > Settings > More > VPN.
- 2. Touch the VPN that you want to connect to.
- 3. When prompted, enter any requested credentials, and then touch **Connect**.

### Modify a VPN

- 2. Touch and hold the VPN that you want to modify.
- 3. Touch Edit profile and edit the VPN settings you want.
- 4. Touch Save.

### Delete a VPN

- 1. Touch  $\bigcirc$  >  $\blacksquare$  > Settings > More > VPN.
- 2. Touch and hold the VPN that you want to delete.
- 3. Touch Delete profile.

# Phone Calls

You can place calls from the Phone app, the People app, or other apps or widgets that display contact information. Wherever you see a phone number, you can usually touch it to dial.

### **Placing and Ending Calls**

### Place a Call by Dialing

- 1. Touch  $\bigcirc$  >  $\blacksquare$  > Phone or  $\bigcirc$  on the home screen.
- Enter the phone number with the on-screen keypad. Delete wrong digits by touching

**NOTE:** As you enter digits, your phone searches for contacts that match. If you see the number you want to dial, touch it to place the call immediately without entering the rest of the number.

3. Touch below the keypad to dial.

**TIP**: To make an international call, touch and hold the 0 key to enter the plus (+) symbol. Next, enter the country code, followed by the city/area code and then the phone number.

### End a Call

During a call, touch **C** on the screen.

## **Answering or Rejecting Calls**

When you receive a phone call, the Incoming Call screen opens, displaying the Caller ID or the information about the caller that you've entered in People. You can answer or reject the call, or reject it with a text message.

#### Answer a Call

When you receive a phone call, drag S over  $\checkmark$  to answer the call.

**NOTE:** To silence the ringer before answering the call, press the **Volume Key**.

#### Reject a Call

When you receive a phone call, drag  $\textcircled{\mbox{\sc over}}$  over  $\fbox{\sc over}$  to reject the call.

You can also drag 🕓 over 😕 to reject the call and send a preset text message to the caller.

TIP: To edit the text response from within the Phone app, touch

> Settings > Quick responses.

### Working With the Call Log

The Call log is a list of all the calls you've placed, received, or missed. It provides a convenient way to redial a number, return a call, or add a number to your contacts.

To open the call log, you can touch  $\bigcirc$  >  $\blacksquare$  > Call Log or touch the Call Log tab in the Phone app.

### Place a Call From the Call Log

- 1. Open the call log.
- Touch a number for more information about the call, or touch beside it to call back.

### Add a Call Log Number as a Contact

- 1. Open the call log.
- 2. Touch a number to view more call information.
- 3. Touch Save and select New contact or Add to existing.

### Take Other Actions on a Call Log Entry

- 1. Open the call log.
- Touch a number to view more call information. While viewing the call details, you can:
  - Touch <a>Image</a> to call it.
  - Touch 🖳 to send a message to the caller.
  - Touch it to edit the number in the dialer before calling it or copy the number to the clipboard.
  - Touch in to delete all call log of this number.
  - If the number belongs to a contact you have, touch View to view contact details.

### Delete the Call Log

- 1. Open the call log.
- 2. Touch Menu > Multi-Select.
- Touch the call log items you want to delete and then touch
   > Delete to delete the call logs.

### **Calling Your Contacts**

### Call a Contact

- Flick the screen up or down to view all your contacts.
   TIP: You can search for a contact by touching on the screen.
- 3. Touch Several numbers, touch the one you need.

#### **Call a Favorite Contact**

- Touch 
   > 
   > Phone or 
   from the home screen, and then touch the Favorites tab 
   .
- Touch a favorite contact's icon and then touch solution to place a call.

## **Checking Voicemail**

If you have set the phone to divert certain calls to the voicemail, callers can leave voicemail messages when they cannot reach you. Here's how to check the messages they left.

- 1. Touch  $\square$  >  $\blacksquare$  > Phone or  $\subseteq$  from the home screen.
- Touch and hold <sup>1</sup>/<sub>2</sub> in the dialer. If prompted, enter your voicemail password.
- Follow the voice prompts to listen to and manage your voicemail messages.

**NOTE:** To set your voicemail service, touch **> Settings > Voicemail** in the dialer and touch the voicemail settings you want to change. For detailed information, please contact the service provider.

### **Using Options During a Call**

During a call, you will see a number of onscreen options. Touch an option to select it.

- Touch **Speaker** to turn on or off the speakerphone.
- Touch Mute to mute or unmute your microphone.
- Touch Hold to put the current call on hold or restore the call.
- Touch **Dialpad** to switch to the dialer, for example to enter a code.
- Touch **Menu** to make another call separately from the first call, switch to another call in progress, record phone

conversation, or open the People app.

- Touch Merge calls to merge the separate calls into a single conference call.

**WARNING!** Because of higher volume levels, do not place the phone near your ear during speakerphone use.

### Managing Multi-party Calls

When the call waiting and three-way call features are available, you can switch between two calls or set up a conference call.

**NOTE:** The call waiting and three-way call features need network support and may result in additional charges. Please contact your service provider for more information.

### Switch Between Current Calls

When you're on a call, your phone screen informs you that another call is coming in and displays the caller ID.

#### To respond to an incoming call while you're on a call:

Drag  $\bigcirc$  over  $\checkmark$  to answer the call. (This puts the first caller on hold and answers the second call.)

#### To switch between two calls:

Touch Menu > Swap on the screen.

### Set Up a Conference Call

With this feature, you can talk to two people at the same time.

- 1. On the dialer screen, enter a number and touch
- Once you have established the connection, touch Menu > Add call and dial the second number. (This puts the first caller on hold and dials the second number.)
- 3. When you're connected to the second party, touch Merge calls.

If one of the people you called hangs up during your call, you and the remaining caller stay connected. If you initiated the call and are the first to hang up, all callers are disconnected.

To end the conference call, touch **[20]**.

### **Adjusting Your Call Settings**

### **Use Fixed Dialing Numbers**

Fixed Dialing Numbers (FDN) allows you to restrict outgoing calls to a limited set of phone numbers.

- 2. The following options are available:
  - Enable FDN: Input the PIN2 code to enable the FDN feature.
  - Change PIN2: Change the PIN2 code for FDN access.
  - FDN list: Manage the FDN list.

**NOTE:** The PIN2 code is provided by your carrier. Entering an incorrect PIN2 code more times than allowed can get your SIM card locked. Contact the service provider for assistance.

### Edit Quick Response to Rejected Callers

- 1. Touch is a settings > Call > Quick responses.
- 2. Touch the text message to edit it.

### Set Voicemail

Touch is > I > Settings > Call > Voicemail.

- Touch Service to select voicemail service provider. Your carrier is the default.
- Touch Setup > Voicemail number to edit the voicemail number if necessary.
- Touch Ringtone to select a notification sound for new voicemail.
- Touch Vibrate to set vibration setting for new voicemail.

### Enable or Disable Dial Pad Tones

Touch  $\bigcirc$  >  $\blacksquare$  > Settings > Call and check or uncheck Dial pad touch tones. When enabled, the phone plays a sound when you touch the dial pad in the Phone app.

### Set TTY Mode

Select a TTY mode for your phone to work with a teletypewriter, or turn TTY off.

- 1. Touch  $\bigcirc$  >  $\blacksquare$  > Settings > Call > TTY mode.
- Touch TTY Off to turn the feature off, or touch TTY Full, TTY HCO, or TTY VCO to select a mode for your phone to work with the teletypewriter. Consult your teletypewriter manufacturer's manual if necessary.

### Set DTMF Tones

You can set the length of Dual-tone multi-frequency (DTMF) signal tones.

- 2. Touch Normal or Long.

### Set Speed Dials

You can touch and hold the 1  $\sim$  9 key from the dialer to call the corresponding speed dial number.

The number key 1 is reserved to speed dial your voicemail.

#### To assign a speed dial key:

- 1. Touch is > I > Settings > Call > Speed dial.
- 2. Touch a speed dial key.
- 3. Enter a phone number or select one from the contact list.
- 4. Touch OK.

### **Bar Certain Calls**

Call barring feature allows you to forbid certain types of calls from your phone.

- 2. Set the restriction of specific types of calls from your phone.

#### Forward Incoming Calls

Call forwarding feature allows you to forward your incoming calls to another phone number.

- 1. Touch i > H > Settings > Call > Call forwarding.
- Touch an available option (Always forward, Forward when busy, Forward when unanswered, or Forward when unreachable) to enable it.

#### **Other Options**

- Touch Caller ID to choose whether your number is displayed when someone receives your outgoing call. Or check Call waiting to get notified of incoming calls during a call.

**NOTE:** Please contact the service provider to check whether the caller ID and call waiting features are available. The options may be gray if they are not allowed to be changed.

# People

You can add contacts on your phone and synchronize them with the contacts in your Google Account or other accounts that support contact syncing.

To see your contacts, touch  $\bigcirc$  >  $\blacksquare$  > **People**. From there, you can touch the tabs on the top of the screen to quickly switch to the phone pad, call log, or favorite contacts.

### **Checking Contact Details**

- 1. Touch  $\frown$  >  $\blacksquare$  > People.
- In the Contacts tab, scroll through the list to view all your contacts.
- 3. Touch a contact to view its details.

**TIP:** If you have a lot of contacts stored, you can use the slider on the right side of the screen. To go directly to a letter initial, touch and hold the slider and drag it to a letter.

### Adding a New Contact

- 1. Touch  $\bigcirc$  >  $\blacksquare$  > **People** >  $\blacksquare$  to add a new contact.
- Touch the account field near the top of the screen to choose where to save the contact. If a sync account is selected, the contacts will be synced automatically with your account online.
- 3. Enter the contact name, phone numbers, email addresses,

and other information.

4. Touch Done to save the contact.

### Setting Up Your Own Profile

You can create your own name card in your phone.

- Touch Set up my profile or your name, whichever is at the top of the contact list.
- 3. Edit your profile information and touch Done.

## Importing, Exporting, and Sharing Contacts

You can import/export contacts from/to your SIM, your phone storage, or microSD card. This is especially useful when you need to transfer contacts between different devices. You can also quickly share your contacts using Bluetooth, Email or Gmail, Messaging, or Wi-Fi Direct.

### Import Contacts From the SIM Card

- 1. Touch 🗀 > 🗄 > People.
- 2. Touch Menu > Import/export > Import from SIM card.
- 3. Select an account in which to save the contacts.
- 4. Touch to select the contacts you need and then touch V.

# Import Contacts From the microSD Card or Phone Storage

- 2. Touch Menu > Import/export > Import from SD card / Import from phone storage.
- 3. Select an account in which to save the contacts.
- If you have more than one vCard file on the SD card or phone storage, select the file(s) you need and touch OK.

### Export Contacts to the SIM Card

- 1. Touch  $\frown$  >  $\blacksquare$  > People.
- 2. Touch Menu > Import/export > Export to SIM card.
- 3. Touch to select the contacts you need and then touch **Export**.

# Export Contacts to the microSD Card or the Phone Storage

- 2. Touch Menu > Import/export > Export to SD card / Export to phone storage.
- 3. The phone will prompt you with the name of the vCard file. Touch **OK** to create the file.

#### **Share Contacts**

- 1. Touch 
  > 
  + > 
  + > People.
- 2. Touch Menu > Multi-Select.
- Touch the contacts you want to share to select them and then touch <.</li>
- 4. Choose to share the contacts via Bluetooth, Email, Gmail, Wi-Fi Direct, or Messaging.

### **Working With Favorite Contacts**

In the favorite contacts 📩 tab, you can find your favorite contacts and frequently used numbers.

#### Add a Contact to Favorites

You can add the contacts used frequently to Favorites, so you can find them quickly.

- 1. Touch 🗀 > 💾 > People.
- 2. Touch a contact and then touch 🖈 next to the contact name.

### **Remove a Contact From Favorites**

- 2. Touch a favorite contact and then touch 📩 next to the contact name.

### **Working With Groups**

### View Your Contact Groups

- Scroll through the list to view the preset groups and any groups you have created.
- 3. Touch a group to view its members.

**NOTE:** To send messages to the group members, you can touch a next to the group and select message recipients from the listed group members.

### Set Up a New Group

- 2. Touch 🔛 to create a new group.
- 3. If necessary, touch the account field on the top of the screen to choose an account for the group.
- 4. Enter the group name and touch Done.
- Touch erail and select the contacts you wish to be the group members.
- 6. Touch 🗹.

#### Delete a Group

- 2. Touch a group and then touch Menu > Delete group.
- 3. Touch **OK** to disband the group. The contacts in the group will not be deleted.

#### Edit a Group

- 2. Touch a group and then touch Menu.
- Touch Rename group to edit the group name. Or touch Multi-Select to select the members you don't need and remove them.

## **Searching for a Contact**

- Touch > > People.
- 2. Touch at the bottom of the screen.
- Input the contact name you want to search for. The contacts matched will be listed.

# **Editing Contacts**

#### Edit Contact Details

- 2. Touch a contact you need to edit and then touch Edit.
- 3. Edit the contact and touch Done.

#### Set a Ringtone for a Contact

Assign a special ringtone to a contact, so you know who is calling when you hear the ringtone.

- 2. Touch a contact you want to set a ringtone for and then touch **Edit**.
- 3. Touch the field below RINGTONE and select a ringtone you like.

**NOTE:** The contact must be saved on the phone, not the SIM card.

4. Touch OK > Done.

#### Delete a Contact

- 2. Touch a contact you want to delete and touch Menu > Delete.
- 3. Touch OK to confirm.

#### To delete several contacts, you can:

- 1. Touch Menu > Multi-Select in the all contacts screen.
- Touch to select the contacts you want to remove and then touch .
- 3. Touch OK to confirm.

#### Join Contacts

Your phone can synchronize with multiple accounts containing your contact information (such as Google and Microsoft Exchange ActiveSync). When you synchronize your phone with those accounts, there might be duplicate entries for the same contact.

You can merge all the separate information of a contact into one entry in the Contacts list.

- 1. Touch 🗀 > 🕂 > People.
- Touch a contact entry to display the contact's details. This is the contact you will see in the Contacts list after merging.
- 3. Touch **Menu > Join Contact**. The phone will list the suggested contacts to join.
- 4. Touch the contact whose information you want to join with the first entry.

The information from the second contact is added to the first contact, and the second contact is no longer displayed in the Contacts list.

You can repeat these steps to join another contact to the main contact.

#### Separate Contact Information

If contact information from different sources was joined in error, you can separate the information back into individual contacts on your phone.

- 2. Touch a contact entry you have merged and want to separate.
- 3. Touch Menu > Separate Contact.
- 4. Touch OK to confirm.

The contact information is separated into individual contacts in the list of contacts.

# Accounts

### **Adding or Removing Accounts**

You can add multiple Google Accounts and Microsoft Exchange ActiveSync accounts. You may also add other kinds of accounts, depending on the apps installed on your phone.

#### Add an Account

- From the home screen, touch -> Settings > Add account.
- 2. Touch the type of account you want to add.
- Follow the onscreen steps to enter the information about the account. Most accounts require a username and password, but the details may vary. You may also need to obtain some information from IT support or your system administrator.

Types of the accounts successfully added are displayed above Add account in Settings.

#### Remove an Account

Removing an account will delete it and all information associated with it from your phone, such as emails and contacts.

- From the home screen, touch H > Settings.
- 2. Touch the type and then the account.
- 3. Touch > Remove account > Remove account.

# **Configuring Account Sync**

#### **Configure Auto Sync Setting**

- 1. From the home screen, touch 🕂 > Settings > Data usage.
- 2. Touch and check or uncheck Auto-sync data.
  - When automatic sync is turned on, changes you make to information on your phone or on the web are automatically synced with each other.
  - When auto sync is turned off, you need to sync manually to collect emails, updates, or other recent information.

#### Sync Manually

- From the home screen, touch I > Settings.
- 2. Touch the type and then the account you want to sync.
- Touch > Sync now. Or touch the types of information you want to sync.

#### Change an Account's Sync Settings

- 1. From the home screen, touch 🗄 > Settings.
- Touch the type and then the account. The Sync screen appears, showing a list of information the account can sync.
- 3. When auto-sync is turned on, check or uncheck items as you need. Checked types of information on the phone and the web will be kept in auto-sync.

# Email

Touch Honore screen and select **Email**. Use it to read and send emails from services other than Gmail.

#### Set Up the First Email Account

- When you open **Email** for the first time, enter your email address and password.
- Touch Next to let the phone retrieve the network parameters automatically.
   NOTE: You can also enter these details manually by touching Manual setup or when automatic setup fails.
- 3. Follow the on-screen instructions to finish the setup.

Your phone will show the inbox of the email account and start to download email messages.

### **Checking Your Emails**

Your phone can automatically check for new emails at the interval you set when setting up the account.

You can also check new emails manually by touching  $\, \overleftrightarrow{}\,$  in any of the email account's boxes.

# **Responding to an Email**

You can reply to or forward a message that you receive. You can also delete messages and manage them in other ways.

#### Reply to or Forward an Email

- 1. Open the email you want to reply to or forward from Inbox.
- 2. Do the following as you need:

| То                                                              | do       |
|-----------------------------------------------------------------|----------|
| Reply to the sender,                                            | touch 🖄. |
| Reply to the sender and all recipients of the original message, | touch 🌇. |
| Forward the message,                                            | touch 🕜. |
| k.                                                              |          |

Edit your message and touch .

#### Mark an Email as Unread

You can return a read email to the unread state—for example, to remind yourself to read it again later. You can also mark a batch of emails as unread.

- While reading a message, touch > Mark as unread.
- While in a message list (for instance, the inbox), touch the checkboxes before the messages and then touch .

#### Delete an Fmail

You can delete an email from its folder. You can also delete a batch of emails at once.

- While reading a message, touch m > OK.
- While in a message list (for instance, the inbox), touch the checkboxes in front of the messages and then touch in > OK.

### Writing and Sending an Email

Open your email Inbox and touch <sup>1</sup>

NOTE: If you have more than one email account added on the phone, touch the sender line to select the account you want to use for sending the message.

- 2. Enter a contact name or email address in the 'To' field Separate each recipient with a comma. You can also touch to select recipients from your contacts.
- 3. Enter the email subject and compose the email text.
- 4. Touch > Attach file to add audio files, images, videos and other types of files as attachments.
- 5. Touch > at the top to send the message.

## Adding Signature to Your Emails

You can set a few lines of plain text as signature for every outgoing email message from an account, such as your name and contact information.

- 1. Open the Email app.
- Touch > Settings and select the account you want to add signature to.
- 3. Touch Signature and enter the text.
- 4. Touch OK.

# Adding and Editing Email Accounts

#### Add an Email Account

After setting up your first email account (see <u>Email - Set Up the</u> <u>First Email Account</u>), you can add more email accounts and manage them separately.

- 1. Open Email to get the Inbox screen.
- Touch > Settings and touch ADD ACCOUNT at the top right of the screen.
- 3. Set up the account as you would with the first one.

#### Edit an Email Account

You can change a number of settings for an account, including how often you check for email, how you're notified of new mails, and details about the servers the account uses to send and receive mails.

1. Open Email to get the Inbox screen.

- Touch > Settings and touch the account whose settings you want to change.
- Make the changes you want and touch when you're finished.

#### Remove an Email Account

- 1. Open Email to get the Inbox screen.
- Touch > Settings and touch the account you want to remove.
- 3. Touch Remove account > OK.

# **Changing General Email Settings**

General settings apply to all email accounts you add.

- 1. Open Email to get the Inbox screen.
- 2. Touch > Settings > General.
- Make the changes you want and touch when you're finished.

# Gmail<sup>™</sup>

After you sign in to your Google Account on the phone, you can send and retrieve Gmail messages with the **Gmail** app.

**NOTE:** This feature may not be available in certain regions or with certain service providers.

# **Opening Your Gmail Inbox**

Touch 🗄 on the home screen and select **Gmail**. The Inbox screen appears.

If you haven't signed in, you will be prompted to do so or create a new account.

Touch  $\ensuremath{\,\widehat{}_{\!\!\!\!\!}}$  at the bottom right of the screen to refresh your lnbox and download new messages.

# **Switching Accounts**

Gmail displays conversations, messages, and settings from one account at a time. If you have signed in to more than one Google Account on your phone, you can switch accounts and view information in each account.

- 1. From your Inbox, touch the current account at the top of the screen.
- From the drop-down menu, touch the account you want to see. The account's Inbox will open.

# Writing and Sending a Message

- 1. Open your Gmail Inbox and switch to the account you want to use for sending the message.
- 2. Touch 4.
- 3. Enter a contact name or email address in the 'To' field. Separate each recipient with a comma.
- 4. Enter the email subject and compose the email text.
- To attach an image or a video, touch > Attach picture / Attach video.
- Touch > at the top right of the screen to send the message.

# Adding Signature to Your Gmail Messages

You can set a few lines of plain text as signature for every outgoing Gmail message. The signature you set on the phone is independent of the signature you use for Gmail on the web.

- 1. Open the Gmail app.
- Touch > Settings and select the account you want to add signature to.
- 3. Touch Signature and enter the text.
- 4. Touch OK.

# Replying to or Forwarding a Message

- 1. Open the Gmail message you want to reply to or forward to another person.
- 2. Do the following as you need:

| То                                                              | do                                                                 |
|-----------------------------------------------------------------|--------------------------------------------------------------------|
| Reply to the sender,                                            | touch <u> in</u> the message header.                               |
| Reply to the sender and all recipients of the original message, | touch in the message<br>header <mark>:</mark> > <b>Reply all</b> . |
| Forward the message,                                            | touch in the message header 🚦 > Forward.                           |

Edit your message and touch the send icon ▶.

#### **Working With Received Attachments**

When a message has an attachment, Gmail displays information about that attachment at the top of the message.

Depending on the attachment type, the applications installed on your phone as well as your settings, you may preview, view, play, save the attachment, or check information about the attachment.

**TIP**: For documents with multiple pages, touching the **Preview** option will only download the pages you view, while touching **View**, **Play**, or **Save** will download the entire file and cost more time and data.

# **Searching for Messages**

You can search for messages using words that appear in addresses, subjects, labels, or contents.

**NOTE:** If you search while the phone doesn't have an active Internet connection, only messages synchronized onto your phone can be searched.

- 1. Open the Gmail app and touch Q.
- 2. Enter the words to search for and touch the search key on the screen keyboard.

As you type, suggestions may appear below the search field. You can touch a suggestion to search for it right away, or touch the arrow next to it to add its text to the search field.

In the search results, touch the message you need and work with it just as you would with any Gmail message.

# **Working With Labels**

Message labels include both labels you create and default labels such as **Sent**, **Starred**, and **Outbox**. You can organize your emails by labeling them or adding stars to them. Labels also help you sort your messages, similar to folders.

#### To label or change labels:

 Open the Gmail app and touch in the message list the checkboxes before the messages you want to label.

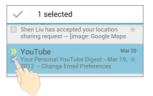

- 2. Touch the label icon  $\checkmark$  at the bottom of the screen.
- 3. Check or uncheck labels in the new screen and touch OK.

#### To add stars to messages:

- 1. Open the **Gmail** app and touch in the message list the checkboxes before the messages you want to star.
- 2. At the bottom of the screen, touch > Add star.

#### To view messages by label:

- 2. Touch the label to view messages with that label.

TIP: You can also touch the name of your account at the top of the screen. Then touch one of the labels listed below **RECENT**.

## **Changing Gmail Settings**

Touch **> Settings** in any Gmail screen to change **General settings**, which apply to all Gmail accounts, or other settings that only apply to specific accounts.

# Messaging

You can use Messaging to exchange text messages (SMS) and multimedia messages (MMS).

## **Opening the Messaging Screen**

Touch 🔳 on the home screen and select **Messaging**.

The **Messaging** screen opens, where you can create a new message, search for messages, or open an ongoing message thread.

- Touch Compose to write a new text or multimedia message.
- Touch Search to search for a message using keywords.
- Touch an existing message thread to open the conversation you've had with a certain number.

#### Sending a Text Message

- 1. On the Messaging screen, touch Compose at the bottom.
- 2. Add recipients by one of the following ways.
  - Touch the To field and manually enter the recipient's number or the contact name. If the phone presents a few suggestions, touch the one you want to add.
  - Select recipients from your contacts by touching .
- 3. Touch the Type message field and enter the content of your

text message.

4. Touch Send.

# Sending a Multimedia Message

- 1. On the Messaging screen, touch Compose at the bottom.
- Enter the recipient and the text of the message, as you do when sending a text message. You can also include email addresses as recipients.
- 3. Touch > Add subject to add a message subject.
- Touch the paper clip icon does not be to attach a file to the message.
- 5. Touch Send.

**NOTE:** When you enter an email address as a recipient, add a subject, or attach a file, the message is automatically converted to a multimedia message. When you delete such information, the message is converted to a text message.

# **Replying to a Message**

Messages you receive are appended to existing threads of the same number. If the new message comes from a new number, a new thread is created.

- 1. On the **Messaging** screen, touch the thread that has the message you want to reply to.
- 2. Type your reply in the text box at the bottom. You can touch

the attach icon *if* you want to reply with an MMS.

3. Touch Send.

#### Forwarding a Message

- 1. On the **Messaging** screen, touch the thread that has the message you want to forward.
- 2. Touch the message.
- 3. Touch Forward in the message options menu.
- 4. Enter a recipient for the message and edit the content if you want.
- 5. Touch Send.

## **Copying a Message**

You can copy text messages in the phone storage to the SIM card, or vice versa.

- To copy a text message from the phone to the SIM card, touch the message and select Copy to SIM card.
- To copy a text message from the SIM card to the phone, touch in the Messaging screen and select Settings > Manage SIM card messages. Then touch and hold a message and select Copy to phone memory.

# Viewing Details About a Message

- 1. Touch a message in a thread.
- Touch View details to see information about the message, such as message type, sender or recipient, and date.

#### **Deleting Messages or Threads**

#### To delete messages in a thread:

- 1. On the Messaging screen, touch a thread.
- 2. Touch > Multi-Select.
- 3. Touch the messages you want to delete. The ones you touch will have a check in the box behind them.
- 4. Touch 📺 at the bottom.
- 5. Touch Delete.

#### To delete message threads:

- 1. On the **Messaging** screen, touch and hold one thread you want to delete.
- 2. If there are more threads you want to delete, touch them one by one.
- 3. Touch 前 at the bottom.
- 4. Touch OK.

# **Changing Messaging Settings**

Touch **\*** > Settings in the Messaging screen to change messaging settings.

# Calendar

Calendar on the phone works with the web-based Google Calendar service for creating and managing events, meetings, and appointments. It also works with the Microsoft Exchange ActiveSync calendar once you sign into your Exchange account on the phone.

To open Calendar, touch 🛃 on the home screen and select **Calendar**.

# **Viewing Your Calendars and Events**

#### Select Visible Calendars

- 1. Open the Calendar app.
- 2. Touch Menu > Calendars to display.
- In the new screen, touch the calendars to check the calendars you want to see or uncheck the calendars you'd like to hide.

Events from hidden calendars are not shown in the Calendar app.

#### **Change Calendar Views**

You can view your calendars in different forms. The app offers four views: Month, Week, Day, and Agenda.

To change calendar views, touch the view at the bottom of the

display. You can also touch the time period shown at the top left and select the view you prefer.

You can also change to Day view from Month view by touching any day in the monthly calendar.

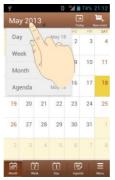

- In Month view, swipe vertically to see earlier months and later months.
- In Week or Day view, swipe horizontally to see earlier weeks/days and later weeks/days.
- When you are viewing earlier or later days, weeks, or months, touch **Today** at the top to quickly switch to today.

#### View Event Details

In Agenda, Day, or Week view, touch an event to view its details.

In Month view, touch a day to switch to Day view. Then touch an event to view its details.

## **Creating an Event**

1. In any Calendar view, touch **New event** at the top to open an event details screen for a new event.

You can also touch a spot in Day or Week view twice to add an event to that time spot.

2. Add details about the event.

Enter a name, location, time span, and other additional details about the event.

**NOTE:** If you have more than one calendar, you can choose the calendar to which to add the event by touching the current calendar above the **Event name** box.

3. Touch DONE at the top of the screen to save the new event.

#### **Editing or Deleting an Event**

- 1. Find the event you want to edit or delete.
- 2. Open its details screen (see <u>Viewing Your Calendars and</u> <u>Events - View Event Details</u> in this chapter).

- 3. Do one of the following as you need.
  - To edit the event, touch Edit at the bottom. Touch DONE to save your changes.
  - ► To delete the event, touch **Delete** at the bottom, and then touch **OK**.
  - To share the event, touch Share at the bottom and choose how to share.

### **Changing Calendar Settings**

To change Calendar settings, open a Calendar view (Day, Week, Month, or Agenda). Then touch **Menu > Settings**.

You can change **General settings**, which apply to all accounts, or other settings that only apply to specific accounts.

# Google Talk

Google Talk is Google's instant messaging service. You can use it to communicate in real time with other people who also use Google Talk, on a phone, on the web, or with a desktop application.

## **Signing into See Your Friends**

You must sign in to your Google account before you can use Google Talk.

Touch **H** on the home screen and select **Talk**. The first time you launch **Talk**, touch the account you want to sign in with. Your friends list is then displayed.

NOTE: You remain signed in to Google Talk after launching the Talk app even if you switch to other apps, until you explicitly sign out. To sign out, go back to your friends list and touch sign out.

# **Adding a Friend**

- In the friends list, touch (landscape view) or > Add friend (portrait view) at the top of the screen.
- 2. Enter your friend's address and touch DONE.

Your friend's address in Google Talk is a Gmail or other email address that is configured to connect to Google Talk.

**NOTE:** If other people try to add you as a friend, you will receive a notification in the status bar and the invitation appears in your friends list. You can touch the invitation to **Accept**, **Decline**, or **Block**.

# **Changing Your Online Status**

- 1. Touch your own entry at the top of your friends list.
- 2. In the screen that opens, touch your current status to change it (or to sign out of **Talk**).
- Enter a status message or if you already have one, edit it. In addition to the standard status settings, you can also touch Change to a recently-used status to select a message that you've entered previously.
- 4. Touch 🗁 to return to your friends list.

# **Chatting With Friends**

- 1. Touch a friend in your friends list. The chat screen for that friend opens.
- Type in a message and touch 
   You can also touch 
   Voice chat in portrait view) to initiate a video chat or voice chat if the friend is online.

#### Switch Between Active Chats

If you have more than one chat going, you can switch between these chats in one of the following ways.

- Touch to return from one chat to the friends list. Then touch the other friend you want to chat with.
- While you are in one chat screen with a friend, swipe left or right to switch to the chat screen with the other friend.

#### **Use Group Chat**

When you're chatting, you can invite additional friends to join a group chat.

- 1. On a chat screen, touch > Add to chat.
- 2. Touch the name of the friend to invite.

The friend you invited and the current participants receive an invitation to a group chat. Each one who accepts the invitation joins the group chat. In a group chat, everyone can see everyone else's messages. Group chats appear at the top of your friends list, with a group chat icon.

#### End the Chat

While on a chat screen, touch **> End chat**.

You can also touch **> End all chats** while in the friends list to end all active chats.

# **Changing Google Talk Settings**

On any chat screen or the friends list, touch **settings** to change Google Talk settings for your account.

# Google+

Google+ is a social networking service offered by Google. The Google+ application on your phone enables you to manage your data, chat with online contacts, organize them in different circles, and share your selected information.

Touch  $\blacksquare$  on the home screen and select **Google+**. The first time you open the Google+ app, select the instant upload and contact sync options.

# **Organizing Your Contacts**

- 1. Open the Google+ app.
- 2. Touch String > Find People.
- Touch and enter the person you want to search for or select a suggested person, and touch Add or Follow. Google+ may automatically add the person to the most likely circle. You can touch the default group to change it.
- If the person is not added automatically to a circle, check the circles you want the person to be added to and touch OK, or touch Create a new circle.

### **Getting Updates**

- 1. Open the Google+ app.
- 2. Touch S > Home.
- 3. Swipe up or down to see different information shared with you

by other users. Touch *information are shown.* 

- Nearby shows posts shared with you by users near your current location.
- All Circles, Acquaintances, Family, Following, and Friends show updates from people you've added to your circles.
- What's hot shows popular posts on Google+.

### **Chatting With Contacts**

You can chat with your Google+ contacts through instant messaging, similar to sending a text with the Messages app.

- Touch 3 > Messenger in the Google+ app or touch from the home screen > Messenger.
- 2. Touch + to create a new message.
- If you touched + at the top, touch + to add recipients. They can be contacts or circles.
- 4. Enter the message.
- 5. Touch >> to send the message.

**TIP:** Touch **B** > **Hangouts** to hold a video chat with your friends.

# **Checking Photos**

You can see your own photo albums and those shared by other users.

Touch See all available app to see all available albums.

# **Checking and Managing Your Profile**

- 1. Touch S > Profile in the Google+ app.
- Swipe up or down to see your posts and personal info. Touch the image next to your name to change your profile photo.

## Browser

Use Browser to view web pages and search for information.

# **Opening the Browser**

Touch Touch and select **Browser** to start this function. The last web page you were viewing is displayed. If you have not used **Browser** recently, your home page opens.

Browser also opens when you touch a web link - for example, in an email or a text message.

#### Open a Web Page or Search the Web

- 1. Open the Browser app.
- Touch the address box at the top of the web page. If the address box isn't visible, swipe down a little to show it.
- Enter the address (URL) of a web page. Or, enter terms you want to search for. You can also touch I to search by voice.
- Touch a URL or search suggestion or touch Go on the keyboard to open the web page or search results.

**TIP:** Touch the  $\mathbf{X}$  at the bottom of the screen if you want to stop opening the page.

#### Set the Homepage

Your home page opens when you open a new browser tab, and when you start **Browser** after restarting your phone or after not using the app for a while.

- 1. Open the page you want to set as your home page.
- Touch => Settings > General > Set homepage.
- 3. Touch Current page or one of the following options.
  - Blank page: Open browser tab without opening a web page by default. This can make new Browser tabs open more quickly.
  - Default page: Set the factory default URL as the homepage.
  - Most visited sites: Every new browser tab displays a list of your frequently visited sites for you to choose from.
  - Site Navigation: Every new browser window displays a site navigation screen with several shortcuts to specific websites.
  - Other: Type a URL as the homepage.

#### Get Information About the Current Page

Touch **> Page info** to see the title, address and other information about the web page.

# Working With an Opened Page

While viewing most web pages, you can do the following operation.

- Scroll: Swipe the screen in any direction.
- Zoom out: Touch the screen with two fingers and pinch them together.
- Zoom in: Touch the screen with two fingers and spread them apart.
- Follow a link: Touch a link on the web page to open it.
- Go back: Touch to return to the page you've viewed previously in the same window.
- Go forward: Touch .
- Refresh the page: Touch C to the right of the address box.
- Find text on the page: Touch => Find on page and type the terms you want to search for.
- Send the page URL to friends: Touch => Share page and select how you want to send the URL.
- Save the page for offline reading: Touch > Save for offline reading. You can touch > Bookmarks > SAVED PAGES to read them.

**TIP:** Besides links, **Browser** also recognizes some phone numbers, addresses, and similar information for you to act on. Try touching them and see what happens.

# **Using Multiple Browser Tabs**

You can open several web pages at the same time (one page in each tab) and switch between them freely.

#### To open a new browser tab:

Touch at the bottom of the screen. A new browser window opens and the homepage is loaded.

#### To switch between tabs:

- 1. Touch the tabs icon 💷 at the bottom of the screen.
- 2. Swipe vertically to scroll through the list of opened tabs.
- 3. Touch the thumbnail of the tab you want to open.

 $\ensuremath{\text{TIP:}}$  Swipe a thumbnail horizontally or touch its  $\ensuremath{\textbf{X}}$  to close the tab.

#### **Downloading Files**

Touch and hold an image or a link to a file or to another webpage. In the menu that opens, touch **Save image** or **Save link**.

The downloaded files are saved to your phone or the memory card. You can view or open them in the **Downloads** app (**Downloads**).

## **Using Bookmarks**

Save web URLs as bookmarks to open them easily in the future.

To open a bookmark, touch **Bookmarks** in a browser tab and then touch the bookmark.

#### Bookmark a Web Page

- 1. Open the web page.
- 2. Touch **> Add to bookmarks**.
- 3. Edit the bookmark label and address if necessary, or choose a different account.

Touch the name beside **Add to** to change the place where the bookmark will be stored.

4. Touch OK.

#### Edit a Bookmark

- 1. Touch **Bookmarks**.
- 2. Touch and hold the bookmark to edit.
- 3. Touch Edit bookmark.
- 4. Edit the label, address, account, or location of the bookmark in the dialog that opens.
- 5. Touch OK.

NOTE: Preinstalled bookmarks may not be edited.

#### Delete a Bookmark

- 1. Touch **Bookmarks**.
- 2. Touch and hold the bookmark to delete.

- 3. Touch Delete bookmark.
- 4. Touch OK.

NOTE: Preinstalled bookmarks may not be deleted.

### **Viewing Your Browsing History**

- 1. Open the Browser app and touch **> Bookmarks**.
- 2. Touch the HISTORY tab.
- Touch a time span to view the web pages you browsed during then. You can touch an item to reopen the web page.

# **Changing Browser Settings**

You can configure a number of Browser settings to customize the way you browse the web, including several that you can use to control your privacy.

To open the Browser settings screen, touch **Settings**.

# Maps, Navigation, Local, and Latitude

#### **Activating Location Services**

To use **Navigation**, **Local**, **Latitude**, and find your location on Google Maps, you must have location services turned on on your phone.

- 2. Select the location options you want to use.
  - Check Google's location service to use Wi-Fi and mobile networks to determine your approximate location.
  - Check GPS satellites to use GPS satellites to determine your location.
  - Check Use assisted GPS to use server to assist GPS.
  - Check Location & Google search to let Google access your location data for some services and improved search results.

**NOTE:** To let Google apps such as Maps, Navigation and Local access your location, you need to enable **Location & Google search**.

# **Getting Your Location**

- 1. Touch 📑 on the home screen and select Maps.
- 2. Touch 🔍 at the top right.

The map centers on a blue blinking dot that indicates your location.

# **Searching for a Location**

- 1. Touch 📑 on the home screen and select Maps.
- Touch and enter the place you're looking for in the search box at the top.

You can enter an address, a city, or a type of business or establishment, for example, "museums in Shanghai." As you enter information, suggestions from your previous searches and from popular searches appear in a list below the search box. You can touch a suggestion to search for it.

**TIP:** You can also touch beside the search box to use voice search.

- 3. Touch the search key on the keyboard. Balloons with letter labels indicating search results appear on the map.
- 4. Touch a balloon to open a label with summary information about the location.
- 5. Touch the label to open a screen with more information, as well as options for obtaining directions and more.

# **Getting Directions to Your Destination**

Maps can provide directions for travel by foot, public transportation, or car.

- 1. Touch 🗄 on the home screen and select Maps.
- 2. Touch 😧 at the bottom.
- Enter a start and end point and select the mode of transportation (car, public transit, or walking). If you have enabled My Location, this will appear in the start point field by default.
- Touch GET DIRECTIONS. The directions to your destination are marked on the map. Touch the left or right arrow to see the direction step by step. You can also touch DIRECTIONS LIST to see your route displayed in a list.

**NOTE:** Touch **I** > **Navigation** from the home screen to use Google Maps Navigation (beta) and get turn-by-turn voice directions.

## **Searching for Local Places**

Google Places helps you find all kinds of businesses and establishments around you. You can rate these places and get recommendations

1. Touch and the home screen and select Local. Or from the Maps app, touch the Maps icon at the top of the screen and select Local.

- 2. Wait while you are being located. Your location, when found, is shown at the top.
- 3. Select a place category and the information for that type of place near you will be displayed.

You can also use the Q button at the top to find the place you need.

```
NOTE: Touch > Add a search to add new place categories.
```

4. Tap a result you are interested in and check out the details and reviews about that place. You can also see the place on Maps, find out how to get there, give that place a call, add your rating and review, and more.

# **Sharing Location**

Google Latitude lets you and your friends view each others' locations on maps and share status messages with each other.

To join **Latitude** on your phone, open the **Maps** app, touch the Maps icon at the top of the screen and select **Latitude**. The first time you access Latitude, follow the prompts and choose to turn on location sharing, location reporting, or Wi-Fi.

In Latitude, you can do the following operations.

- Touch Status to refresh friends' status.
- Touch MAP VIEW to see friends on Maps. You can touch the left/right arrow to switch between each friends and yourself.

- Touch to add new friends to Latitude from contacts, via email addresses, or from suggested friends.
- Touch to show or hide stale friends, who haven't updated their location with you for a while.
- Touch > Location settings to change Latitude settings.

# Google Now, Voice Search, and Voice Actions

You can search for information on the web or on your phone using Google search, or get information when you need it using Google Now without searching. You can also search the web or perform certain tasks by speaking.

#### **Using Google Now**

Touch an on the home screen and select **Google**. The first time you open it, follow the prompts to enable Google Now. Google Now can give information (for example, weather forecasts, traffic conditions, flight delays) when you might need it by learning you routines over time, schedules, locations, and web searches.

Information appears in Google Now in the form of cards. Swipe left or right to remove a card. It will reappear when there are new updates.

#### **Searching With Text**

- Touch and the home screen, select Google and touch the search field at the top. You can also touch the Google Search widget on the home screen directly.
- 2. Enter the terms you want to search for and touch the search key on the keyboard, or touch a search suggestion.

# Searching by Speaking

- Touch and touch microphone icon to the right of the search box. You can also touch and select Voice Search, or touch the microphone icon in the Google Search widget on the home screen directly.
- Speak the terms you want to search for. When you're finished speaking, your speech is analyzed and the search is initiated.

# **Using Voice Actions**

- 1. Touch the microphone icon to the right of the search box.
- Speak the voice action you want to use. For example, say 'write a text'.

Your speech is analyzed before the action is initiated.

 Some voice actions need you to complete by speaking or typing more information. For example, an Edit message box appears along with web search results after you say 'write a text'. You need to touch the box to enter the recipient and message text by typing or speaking.

#### **Changing Search Settings**

Open the **Google** app and touch **> Settings** to set Google Now, voice, and phone search options, change privacy settings for your account and more.

# Camera

You can take photos and record videos. Photos and videos are stored to the phone's memory card or to the phone's internal storage. You can copy them to your computer or access them in the **Gallery** app.

## **Capturing a Photo**

- 1. Touch 📑 on the home screen and select Camera.
- 2. Aim the camera at the subject and make any necessary adjustment.

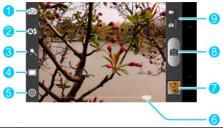

| Number | Function                                                      |
|--------|---------------------------------------------------------------|
| 1      | Switch between the front and the back cameras.                |
| 2      | Change the flash setting, only available for the back camera. |

| Number | Function                                                                                            |
|--------|----------------------------------------------------------------------------------------------------|
| 3      | Choose color effects.                                                                               |
| 4      | Choose photo camera mode (normal,<br>high-dynamic-range, timing, panorama, and smile<br>detection.) |
| 5      | Change the camera settings.                                                                         |
| 6      | Slide to zoom in or out.                                                                            |
| 7      | View photos and videos you have captured.                                                           |
| 8      | Capture a photo.                                                                                    |
| 9      | Switch to the camcorder.                                                                            |

- In normal, HDR, smile-detection, or timing mode, touch the area where you want the camera to focus. Green brackets appear around the area you touched.
- 4. Lightly touch O, or press either end of the Volume Key.

#### **Customize Camera Settings**

Before taking a photo, you can touch 🔯 to open the following camera setting options.

|              | Select the mode best suited for the picture you are going to take. |
|--------------|--------------------------------------------------------------------|
| Grid         | Show the composition line to help you to take pictures.            |
| Shutter tone | Choose the shutter tone or turn it off.                            |

| Picture Size        | Choose the size of the photo.                                                                                                    |
|---------------------|----------------------------------------------------------------------------------------------------|
| Face                | Turn on or off red-eye reduction feature.                                                                                                    |
| Image               | Set exposure, brightness, contrast, saturation, and sharpness.                                                                                                    |
| White Balance       | Select how the camera adjusts colors in<br>different kinds of light to achieve the most<br>natural looking colors for your shots, or allow<br>the camera to adjust the white balance<br>automatically. |
| ISO                 | Set the ISO as auto, ISO-100, ISO-200,<br>ISO-400, ISO-800, or ISO-1600.                                                                                                    |
| Review Time         | Set whether to show the picture captured for review automatically.                                                                                                    |
| Geo-tag             | Set whether your location information is stored or not with each photo you take.                                                                                                    |
| Anti-band           | Set anti-band as auto, 50 Hz or 60 Hz.                                                                                                    |
| Restore<br>Defaults | Restore default camera settings.                                                                                                    |

#### **Recording a Video**

- 1. Touch en on the home screen and select **Camera**, and then use en to switch to camcorder.
- 2. Aim the camera at the subject and make any necessary adjustment.

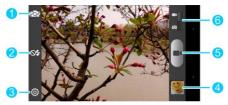

|    | Number | Function                                                      |
|----|--------|---------------------------------------------------------------|
|    | 1      | Switch between the front and the back cameras.                |
|    | 2      | Change the flash setting, only available for the back camera. |
|    | 3      | Change the camcorder settings.                                |
|    | 4      | View photos and videos you have captured.                     |
|    | 5      | Record a video.                                               |
|    | 6      | Switch to the camera.                                         |
| 3. | Touch  | to start recording.                                           |

- 4. Touch **I** to stop recording.

**TIP:** While the recording is in progress, you can touch to save the frame as a separate photo.

# **Customizing Camcorder Settings**

Before recording a video, you can touch in the following camcorder setting options.

| Video quality       | Choose the video quality.                                                                                                    |
|---------------------|----------------------------------------------------------------------------------------------------|
| Time lapse          | Set the time interval for recording time lapse videos, or turn off this feature to record normal videos.                                                                                                |
| White balance       | Select how the camera adjusts colors in<br>different kinds of light to achieve the most<br>natural looking colors for your videos, or allow<br>the camera to adjust the white balance<br>automatically. |
| Geo-tag             | Set whether your location information is stored or not with each video you record.                                                                                                    |
| Audio Encoder       | Select the encoder for audio.                                                                                                    |
| Video Encoder       | Select the encoder for video.                                                                                                    |
| Restore<br>Defaults | Restore default camera settings.                                                                                                    |

# Gallery

# **Opening Gallery**

Touch 🗄 on the home screen and select **Gallery** to view albums of your pictures and videos.

## **Working With Albums**

When you open Gallery, all pictures and videos on your phone are displayed in a number of albums.

#### To view album contents:

Touch an album to view the pictures and videos it contains.

#### To share albums:

- 1. Touch and hold an album until it is selected.
- 2. Touch more albums that you want to share.
- Touch at the top of the screen and select how you want to share the albums.

#### To delete albums:

- 1. Touch and hold an album until it is selected.
- 2. Touch more albums that you want to delete.
- 3. Touch Delete > OK.

# **Working With Pictures**

Touch a picture in an album to view the picture in full screen. Double-touch the picture, or pinch two fingers together or spread them apart to zoom out or in. Slide left or right to view other pictures in the album.

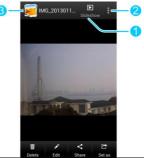

| Number | Function                                                            |
|--------|---------------------------------------------------------------------|
| 1      | Browse the album contents in a slideshow.                           |
| 2      | Touch to rotate the picture or see the picture file's details.      |
| 3      | Touch to return to the album, where all its contents are displayed. |

**NOTE:** All options may not be available for certain albums or pictures.

#### **Retouch Your Pictures**

You can edit any photos you took and some other pictures in **Gallery**. The changed picture is saved in the **Edited** album, while the original image is never affected.

- 1. Touch **Edit** while viewing a picture in full screen to open the Edit interface.
- Touch the icons along the bottom of the screen to edit the picture.

|   | Adjust saturation, add light, emphasize highlight or shadows, or sharpen the pixels. |
|---|--------------------------------------------------------------------------------------|
| 1 | Crop rotate straighten flip the picture fix red eves or                              |

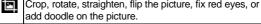

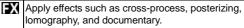

Apply effects such as warmth, tint, as well as fisheye.

- 3. To undo or redo the changes you've made to the picture, touch or at the top of the screen.
- 4. Touch Save to save the new picture to the Edited album.

#### Share Your Pictures

- 1. Touch an album in the gallery and then touch a picture.
- Touch at the top of the screen. If the icon is invisible, touch the screen first.
- 3. Select how you want to share the picture.

# **Working With Videos**

#### **Play Videos**

Touch an album in the gallery and then touch the thumbnail of a video. The video starts to play automatically.

#### Share Videos

- 1. Touch an album in the gallery and then touch and hold the thumbnail of a video.
- 2. Touch st the top of the screen.
- 3. Select how you want to share the video.

# Music

Touch **H** on the home screen and select **Music** to play audio files stored on your phone. **Music** supports a wide variety of audio formats, so it can play music you purchase from online stores, music you copy from your CD collection, and so on.

# **Copying Music Files to Your Phone**

Before using Music, you need to copy audio files from your computer to your phone's memory card or internal phone storage.

#### **Copy From a Computer**

- 1. Connect your phone and the computer with a USB cable.
- Touch Media device (MTP) (if supported on the PC), USB mass storage, or Camera (PTP) to browse the files on the phone storage and the microSD card.
- 3. Copy the music file from the PC and paste it to the phone storage or microSD card.

#### **Download From the Internet**

You can download music files when browsing web pages. See <u>Downloading Files</u>.

#### Receive via Bluetooth

You can receive music files from other devices via Bluetooth. See <u>Receive Data via Bluetooth</u>.

#### Receive via Wi-Fi

You can receive music files from other devices via Wi-Fi. See <u>Receive Data via Wi-Fi</u>.

## **Viewing Your Music Library**

Touch **H** on the home screen and select **Music** and your music library is displayed. All your audio files are cataloged, according the information stored in the files.

Touch the tabs at the top of the screen to view your music library organized by Artists, Albums, Songs, Playlists, Folders, or Genre List.

**NOTE:** If an audio file is being played, its summary information and play controls are displayed at the bottom of the screen. Touch is to open the playback screen.

#### Set a Song as the Default Ringtone

The song will be used as the ringtone for all incoming calls, except those from contacts you have assigned special ringtones to (see <u>People - Editing Contacts - Set a Ringtone for a Contact</u>).

Touch and select Music to see the music library.

NOTE: If you are in the playback screen, touch 🗐 to return to the music library.

- 2. Touch 🖲 next to a song in any list.
- 3. In the menu that opens, touch Use as phone ringtone.

**TIP:** If the song is being played, you can touch **> Use as ringtone** in the playback screen.

#### Delete a Song

Touch and the home screen and select Music to see the music library.

NOTE: If you are in the playback screen, touch 🔜 to return to the music library.

- 2. Touch <a>> next to a song in any list.</a>
- 3. In the menu that opens, touch Delete > OK.

# **Playing Music**

Touch a song in the music library to listen to it. The following playback screen appears.

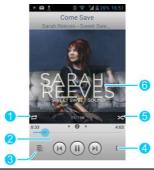

| Number | Function                                                                                                    |
|--------|----------------------------------------------------------------------------------------------------|
| 1      | Touch to toggle repeat mode: no repeat, repeat the<br>current song, or repeat the current playlist.                                                                                                    |
| 2      | Playback control. Skip songs or pause and resume<br>playback. Drag the slider to jump to any part of the<br>song.                                                                                                    |
| 3      | Touch to toggle between the playback screen and the music library.                                                                                                    |
| 4      | Touch to add the song to or remove it from favorites,<br>add it to other playlists, use the song as ringtone, share<br>the song, set sleep timer, adjust sound effects, delete<br>the song, check detail information, or exit the music<br>app. |

| 5 | Touch to play the current playlist in shuffle mode, where tracks are played in random order. |  |
|---|----------------------------------------------------------------------------------------------|--|
| 6 | Album artwork. Swipe left or right to see lyrics (if available) or the current playlist.     |  |

# **Managing Playlists**

Create playlists to organize your music files into sets of songs, so that you can play the songs you like in the order you prefer.

#### Create a Playlist

- 1. Touch 🗐 next to the song in the music library.
- 2. In the menu that opens, touch Add to playlist.
- 3. Touch New.
- 4. Type the playlist name and touch Save.

The playlist is created and the song you selected is added to the playlist.

#### Add a Song to a Playlist

- 1. Touch <a>> next to the song in the music library.</a>
- 2. In the menu that opens, touch Add to playlist.
- 3. Touch the name of the playlist you want the song added to.

#### Remove a Song From a Playlist

- 1. Open a playlist.
- 2. Touch 🖲 next to the song you want to remove.
- 3. Touch Remove from playlist.

#### Delete or Rename a Playlist

- 1. Touch the **Playlists** tab in the music library to see all the playlists.
- Touch (a) next to a playlist and touch Rename Playlist or Delete Playlist in the menu that opens.

**NOTE:** These options may not be available for certain automatically created playlists, such as **Recently added**.

# Video Player

Use the video player to play various kinds of videos.

# **Opening the Video Library**

Touch **H** on the home screen and select **Video Player** to view your video library.

Touch the tabs at the top of the screen to view the available videos.

- ALL VIDEOS: videos on your phone.
- LAST ADDED: recently added videos on your phone.
- CAMERA VIDEOS: videos you have recorded with the phone's camera.

# **Playing and Controlling Videos**

Touch a video in the video library to play it. Rotate the phone on its side to watch the video in landscape view.

Touch the video to show the playback controls. You can pause and resume the playback, jump to any part of the video, adjust video brightness, hide the control panel, and more.

# Managing Video Files

#### To delete videos:

- 1. Touch and hold a video in the video library. The video is highlighted.
- 2. To remove more videos, touch them.
- 3. Touch i > OK at the bottom left of the screen.

#### To share videos:

- 1. Touch and hold a video in the video library. The video is highlighted.
- 2. To share more videos, touch them.
- Touch at the bottom right of the screen and select how you want to share them.

#### To rename a video:

- 1. Touch I next to the video you want to rename.
- 2. Touch Rename.
- 3. Type the new video name and touch OK.

#### To view details of a video:

- Touch I next to the video you want to view the details of.
- 2. Touch Details.

# FM Radio

With the FM radio, you can search for radio channels, listen to them, and save them on your phone. Note that the quality of the radio broadcast depends on the coverage of the radio station in your area. The wired headset that comes with your phone works as an antenna, so always connect the headset when using the radio. When you receive an incoming call while listening to the radio, the radio will be turned off.

# **Scanning and Saving Channels**

- 1. Touch 🗄 on the home screen and select **FM Radio**.
- Touch = > Scan & save all channels. All previously saved favorite channels will be removed.

The channels found are displayed at the bottom of the screen. Swipe left or right to see more.

### **Listening to FM Radio**

- 1. Plug a wired headset into your phone.
- 2. Touch 🕂 on the home screen and select FM Radio.
- 3. Touch one of the saved channels at the bottom.

You can also touch <a> or</a> to switch to the adjacent channels.

**TIP:** Touch and check **Speaker** to listen to the radio programs through the phone speaker.

# Saving additional Radio Stations

- 1. Touch 📑 on the home screen and select FM Radio.
- 2. Drag the red line along the frequency panel to adjust the frequency.
- 3. Touch **=** > Save channel.

# **Recording Radio Programs**

When you listen to the radio, you can record your favorite programs and save the audio on the phone.

- Touch = > Record to start recording.
- 2. When the program ends, touch the Menu Key > Stop Recording.

# **Other Options and Settings**

#### To remove a saved channel:

- 1. Touch the channel you want to remove from favorites.
- 2. Touch **=** > Remove channel.

#### To turn off FM radio automatically:

Touch  $\blacksquare$  > Timing turn off and select the time you want to turn off the radio.

A count-down clock appears above the frequency and the radio is turned off when the clock counts down to 0:00.

#### To turn off FM radio immediately:

Touch U at the bottom left of the screen.

#### To set your radio region:

FM radio frequency ranges differ in different regions.

Touch  $\equiv$  > World region to select the frequency you're your region uses.

**NOTE:** If you change the region setting, previously saved favorite channels are not shown until you switch back to the original region setting.

# Sound Recorder

**Sound Recorder** enables you to record voice memos and listen to them whenever you like.

## **Recording a Voice Memo**

- 1. Touch 🗄 on the home screen and select Sound Recorder.
- Touch to start recording. Touch to cancel recording if you change your mind.
- Touch to stop recording. The memo is automatically saved.

If you don't want to save the memo after recording it, touch in to delete it.

## **Playing a Voice Memo**

#### To play a memo you just recorded:

Touch at the bottom of the screen.

#### To play any saved memo:

- Touch My records at the top right of the screen to see all recordings.
- 2. Touch the title of a memo to play it.

**NOTE:** You can also touch do to share, rename, delete it, check its file information, add a tag, or set it as your phone ringtone.

# More Apps

### Alarm

Set alarms or turn the phone into a bedside clock.

#### Set a New Alarm

- 1. Touch 🗄 on the home screen and select Alarm.
- Touch a default alarm to configure it, or touch Add alarm at the bottom of the screen to create a new alarm.
- 3. Set up the alarm options, such as time, repeat, and alarm sound.
- 4. Touch SAVE.
- Touch I in front of an existing alarm to enable or disable it.

#### Use Bed Clock

Bed clock displays the current time and the next alarm.

- 1. Touch 🗄 on the home screen and select Alarm.
- 2. If necessary, touch **> Bed Clock Preferences** in the **Alarm** screen to set up the following bed clock options. Then touch to return to the **Alarm** screen.
  - Enable bed clock: Turn on or off the bed clock function.
  - Bed clock never sleeps: Keep the bed clock screen

turned on when charging the phone.

3. Touch **Bed Clock** to open the bed clock screen.

#### **Backup and Restore**

Touch an on the home screen and select **Backup & restore**. You can back up your user data, such as contacts and messages, and installed applications to the memory card regularly. If the data get lost, restore it from the memory card.

Touch Settings > Help to view detailed guide.

#### Calculator

Touch and select **Calculator**. **TIP:** Touch or **TIP:** or **TIP:** or

#### Chrome

Use Google **Chrome** to browse the Internet. Chrome on your phone can sync bookmarks, browsing history, and opened tabs from your Google Account.

## **Downloads**

The **Downloads** app keeps a record of the files you have downloaded using the **Browser**, **Email**, or **Gmail** app.

Touch  $\blacksquare$  on the home screen and select **Downloads** to check the record.

- Touch a file to open it with the appropriate applications.
- Touch and hold a file, or check the box in front of it, to delete or share it.

## File Manager

Quickly access all of your images, videos, audio clips, and other types of files on your phone and on the memory card.

Touch en on the home screen and select **File Manager**. Touch the folder name at the top of the screen to switch between the memory card storage and the phone storage.

## FlashLight

You can use the flash on the back of your phone as a flashlight. Touch and the home screen and select **FlashLight**. Touch the ON/OFF switch to turn on or off the flash. Touch for more options.

# Full Share

Full Share offers a wireless solution to sharing media files among devices connected to the same Wi-Fi network. You can use this feature to easily access media content on different devices without having to transfer files.

#### Share Media Files on Your Phone

- 1. Connect your phone to a Wi-Fi network.
- 2. Touch 🗄 on the home screen and select Full Share.
- Touch > Settings and check or uncheck Share music, Share videos, or Share images. Only checked types of files will be shared.
- 4. Switch on Allow media sharing.

Now your phone works as a media server. You can access shared files from other devices that support Full Share and are connected to the same Wi-Fi network as your phone.

#### Access Shared Files on Other Devices

After another device has shared its media contents while connected to a Wi-Fi network, you can access them with your phone.

- 1. Connect your phone to the same Wi-Fi network as the other device.
- 2. Touch 💾 on the home screen and select Full Share.

- 3. Touch the Server List tab. The other device should appear.
- Touch the device and select a category to access its contents.
- Touch a file (and select a player if prompted) to start playing it with the dedicated player for shared media contents. You can also touch and hold a file and then select multiple files for the following operations:
  - Touch (and select a player if prompted) to play the selected files on the player one by one.
  - ► Touch to add the files to the playlist. You can access them in the **Playlist** tab.
  - ► Touch **t** to download the files to your phone.
  - Touch 1 to copy and paste the files to another media server within the network.

## **Kingsoft Office**

Kingsoft Office allows you to view and edit Microsoft Office Word, Excel, PowerPoint files and text files. You can also view PDF files.

#### **News and Weather**

**News & Weather** offers weather forecasts and news stories about common topics. You can also customize the news topics that are displayed.

Touch Touch on the home screen and select **News & Weather**. Swipe left or right to view the weather forecast and news headlines under different news topics.

Touch  ${\mathcal S}$  to refresh news and forecast data, or  ${}^{\ddagger}$  to change the settings.

#### Note Pad

Touch en on the home screen and select **NotePad** to save and view your text notes.

Touch **New** to create a new note. Then enter your text and touch **Save** to save it.

Touch a note to view its entire content. You can also delete it, export it, share it, or change its content.

#### **Play Music**

The **Play Music** application () works with Google Music, Google's online music store. You can stream via mobile data or Wi-Fi and listen to you favorite songs that you've added to your online Google Music library. You can also play audio files you've copied directly to your phone from a computer.

**NOTE:** The availability of Google Music is dependent on your region. If it is not available, or you don't have a mobile data or Wi-Fi connection, you can only play music stored on your phone.

# System Updates

Touch en on the home screen and select **System updates**. You can check your system's software status, check for updates, or change update settings.

## **Task Manager**

Touch **H** on the home screen and select **Task Manager** to view or stop applications.

- Touch a task in the **Tasks** tab to see app information. Touch
   next to a task to close it.
- Touch the Apps tab to manage all the apps on your phone.
- Touch the **Resources** tab to view the real-time system resources information.

#### Timer

Touch 🗄 on the home screen and select **Timer** to use the stopwatch or the countdown timer.

Stopwatch allows you to record lap times, while Countdown allows you to set a time and count down to zero.

#### YouTube

Touch 🗄 on the home screen and select **YouTube**.

You can watch YouTube videos or upload your own.

# Play Store

Touch I on the home screen and select **Play Store**. You can buy or rent contents and download them to your phone.

**NOTE:** The content you can access in Play Store depends on your region and your service provider.

# **Browsing and Searching for Apps**

You can browse apps by category and sort them in different ways. Touch a top-level category, such as **Games** and touch the app from any subcategory.

You can also search for apps using an app's name or description, or the developer's name. Just touch  $\bigcirc$  and enter the search terms.

# **Downloading and Installing Apps**

When you find the app you are interested in through browsing or searching, touch it to open its details screen, where more information about the app is displayed.

- 1. Touch **Install** (free apps) or the price (paid apps) in the app details screen.
- 2. If the app is not free, you need to sign in to your Google Wallet account and select a payment method.
- Touch ACCEPT to accept the permissions for the app. Your app will start downloading immediately or once payment is

successfully authorized.

# **Managing Your Downloads**

After you've downloaded and installed an app, you can rate it, view it in a list with your other downloaded apps, configure it to update itself automatically, and so on.

#### View Your Downloaded Apps

- 1. On the Apps screen of Play Store, touch > My apps.
- Your list of installed apps opens. You can touch one to rate it, uninstall it, request a refund and so on.

### Uninstall an App

- 1. On the Apps screen of Play Store, touch > My apps.
- 2. Touch an app to open its details screen.
- 3. Touch Uninstall > OK.

# Settings

Touch **B** on the home screen and select **Settings**. The **Settings** app contains most of the tools for customizing and configuring your device.

# **Wireless and Networks**

#### Wi-Fi

Turn Wi-Fi on or off and configure your Wi-Fi connections. Use Wi-Fi Direct to share data between two devices via Wi-Fi directly. See <u>Connecting to Networks and Devices - Connecting to Wi-Fi</u> and <u>Connecting to Networks and Devices - Using Wi-Fi</u> <u>Direct</u>.

#### Bluetooth

Turn Bluetooth on or off and configure your Bluetooth connections. See <u>Connecting to Networks and Devices</u> - <u>Connecting to Bluetooth Devices</u>.

#### Data Usage

Touch the ON/OFF switch to turn on or off mobile data.

You can check how much data has been used during the time cycle you set, set a mobile data limit and warning, see what apps have been using mobile data, or restrict background data for individual apps.

# Call

Customize the settings for phone calls. See <u>Phone Calls -</u> <u>Adjusting Your Call Settings</u>.

#### **Airplane Mode**

In the **Settings** app, touch **More** under Wireless & networks and check **Airplane mode**. All the phone's radios that transmit voice or data are turned off.

#### VPN

Set up and connect to virtual private networks. See <u>Connecting</u> to <u>Networks and Devices - Connecting to Virtual Private</u> <u>Networks</u>.

#### **Tethering and Portable Hotspot**

Share your phone's mobile data connection with PCs or other devices via USB or Wi-Fi. See <u>Connecting to Networks and</u> <u>Devices - Sharing Your Mobile Data Connection</u>.

#### **Mobile Networks**

Control mobile data use, select mobile network and set access point names. See <u>Connecting to Networks and Devices</u> - <u>Connecting to Mobile Networks</u>.

### **Cell Broadcasts**

In the **Settings** app, touch **More** under Wireless & networks and select **Cell broadcasts**. You can choose the type of emergency alerts you want to see on the display.

## Device

### Sound

Adjust volumes (see <u>Personalizing - Adjusting Volumes</u>), toggle sound and mute (see <u>Personalizing - Switching to Silent Mode</u>), set up ringtone and notification sound (see <u>Personalizing –</u> <u>Changing Ringtone and Notification Sound</u>), and select system sounds (refer to <u>Personalizing - Turning On/Off Touch Sounds</u>).

#### Display

- Brightness: Set the brightness of the display.
- Wallpaper: Select a background image for the home screen.
- Sleep: Set the length of time of inactivity before the screen turns off.
- Font size: Set the font size of the text on the screen.
- Pulse notification light: Flash the LED light to notify you of missed calls, new messages, and other events.

# Storage

Check memory information for your memory card, phone storage, and internal storage.

- Erase virtual SD card: Delete all data on the phone storage.
- Unmount SD card: Unmount the memory card from your phone so that you can safely remove the card while the phone is on.
- Erase SD card: Erase all data on your memory card and prepare it for use with your phone.
- External SD card mode: Set the external microSD card as the main storage. You need to keep the card inserted or some apps may be unusable.

### Battery

Check how much power remains for the battery and what has been using the battery.

# Apps

See apps installed on your phone and manage them.

Touch an app in the **DOWNLOADED**, **ON SD CARD**, **RUNNING**, or **ALL** tab to see its information. You can stop the app, uninstall the app, clear data and cache, or move the app between the internal storage and the phone storage.

NOTE: Not all applications can be moved or uninstalled.

#### **Connect to PC**

Select the USB connection mode between your phone and PC. See <u>Connecting to Networks and Devices - Connecting to Your</u> <u>Computer via USB - Connect Your Phone to a Computer via</u> <u>USB</u>.

### Personal

#### Location Services

Activate location services to determine your location. See <u>Maps</u>, <u>Navigation</u>, <u>Local and Latitude - Activating Location Services</u>.

Select **Location & Google search** to improve Google search results and other services using your location information.

#### Security

- Screen lock: Lock the screen with long press, pattern, PIN, or password, or keep it unlocked by selecting None. See <u>Personalizing - Protecting Your Phone With Screen Locks</u>.
- Make pattern visible: Show the pattern as you draw it.
- Automatically lock: Set the time needed for the lock protection to be activated after the screen turns off.
- Power button instantly locks: Lock protection is activated immediately when you press the Power Key.
- Vibrate on touch: Vibrate as you draw the pattern or enter the PIN/password to unlock the phone.

- Owner info: Set the text that you may display on the lock screen.
- Encrypt phone: Encrypt your data on the phone to protect your privacy. See <u>Personalizing - Protecting Your Phone</u> <u>With Encryption</u>.
- Set up SIM/RUIM card lock:
  - Lock SIM card: Activate or deactivate the PIN lock to require PIN before accessing the SIM card.
  - Change SIM PIN: Change the PIN used to access the SIM card.
- Make passwords visible: Display passwords as you enter them.
- Device administrators: View or deactivate apps you have authorized to be device administrators.
- Unknown sources: Check this option to permit installation of apps from sources other than the Play Store.
- Trusted credentials: Display trusted CA certificates.
- Install from SD card: Install certificates from the memory card.
- Clear credentials: Delete all installed certificates.

#### Language and Input

- Language: Select a language and region for your system.
- Spell checker: Use Android spell checker to check for spelling errors when entering text.

- Personal dictionary: Add new words to the phone's dictionary or remove words from the dictionary. The words you add are used for spelling check and word suggestion.
- KEYBOARD & INPUT METHODS: Configure text input settings. See <u>Knowing the Basics – Entering Text – Touch</u> <u>Input Settings</u>.
- Voice Search:
  - Language: Select the language you use when entering text by speaking or searching by speaking.
  - Speech output: Control when the phone should output speeches.
  - Block offensive words: Replace offensive words with an asterisk (\*) when you use Google voice recognition to transcribe your voice into text.
  - ► Hotword detection: Launch voice search by speaking 'Google' after you open the Google app.
  - Bluetooth headset: Record audio through Bluetooth headset if available.
- Text-to-speech output:
  - PREFERRED ENGINE: Select the speech synthesis engine you want to use or change its settings.
  - Speech rate: Select how quickly you want the synthesizer to speak.
  - Listen to an example: Play a brief sample of the speech synthesizer, using your current settings.

 Pointer speed: Select how fast the pointer/mouse should scroll when you connect the phone to a trackpad or mouse accessory.

#### **Backup and Reset**

- Back up my data: Back up app data, Wi-Fi passwords, and other settings to Google servers after you sign in to your Google Account.
- Automatic restore: Restore previously backed up settings and data when you reinstall an app.
- Factory data reset: Reset your phone to factory default settings. All your personal data from the phone storage will be erased. You can also erase the data on the memory card during the process.

# Accounts

Manage your accounts and synchronization. Touch Add account to sign in to or create accounts on your phone.

Touch an account type to see that type of accounts you have added and adjust the accounts settings.

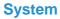

#### Date and Time

Set date, time, time zone, and how date and time are displayed. You can also use network-provided data.

#### Accessibility

Configure accessibility plug-ins on your phone, such as using **TalkBack** for low-vision users.

#### **Developer Options**

**Developer options** contains settings that are useful when developing Android applications.

#### About Phone

View phone status and legal information. You can also upgrade your phone system from update packages copied to the storage card.

# Upgrading the Phone Software

There are several ways to upgrade your phone software:

- 1. Use the online upgrade tool for mobile terminal products.
- 2. Use the one-press upgrade package offered by your mobile service provider.
- 3. Use the upgrade package on your microSD card.

**NOTE:** Visit ZTE official handset service support website (<u>http://www.ztedevice.com/support/</u>) and select your country and product to learn more about the above upgrade methods, as well as which methods are supported for your phone.

# Troubleshooting

If you encounter problems while using the phone, or if it performs abnormally, you can refer to the chart below. If your particular problem cannot be resolved using the information in the chart, contact the dealer where you purchased the phone.

| Problem           | Possible causes                                                                                                    | Possible solution                                                                      |  |
|-------------------|----------------------------------------------------------------------------------------------------|----------------------------------------------------------------------------------------|--|
| Poor<br>reception | The network signal is too<br>weak at your current<br>location, for example, in<br>a basement or near a<br>tall building, because<br>wireless transmissions<br>can not effectively reach<br>it. | Move to a location<br>where the network<br>signal can be properly<br>received.         |  |
|                   | The network is busy at<br>the current time (for<br>example, during peak<br>times, there may be too<br>much network traffic to<br>handle additional calls).                                     | Avoid using the phone at<br>such times, or try again<br>after waiting a short<br>time. |  |
|                   | You are too far away<br>from a base station for<br>your service provider.                                                                                                    | You can request a<br>service area map from<br>your service provider.                   |  |

| Problem                                    | Possible causes                                                                                                    | Possible solution                                                                                            |
|--------------------------------------------|----------------------------------------------------------------------------------------------------|----------------------------------------------------------------------------------------------------|
| Echo or<br>noise                           | Poor network link quality<br>on the part of your<br>service provider.                                                                | End the call and dial<br>again. You may be<br>switched to a<br>better-quality network<br>link or phone line. |
|                                            | Poor local telephone line quality.                                                                                                   | End the call and dial<br>again. You may be<br>switched to a<br>better-quality network<br>link or phone line. |
| Unable to<br>select<br>certain<br>features | Your service provider<br>does not support these<br>features, or you have not<br>applied for services that<br>provide these features. | Contact your service<br>provider.                                                                            |
| Battery not<br>charging                    | The battery or battery<br>charger is damaged.                                                                                        | Contact the dealer.                                                                                          |
|                                            | The phone's<br>temperature is below<br>0°C or higher than 45 °C.                                                                     | Adjust the battery<br>charging environment to<br>avoid extremes of<br>temperature.                           |
|                                            | Poor contact between the battery and charger.                                                                                        | Check all connectors to<br>make sure all<br>connections have been<br>properly made.                          |

| Problem                   | Possible causes                                                                                                    | Possible solution                                                                                            |  |
|---------------------------|----------------------------------------------------------------------------------------------------|----------------------------------------------------------------------------------------------------|--|
| Shortened<br>standby time | The standby time is<br>related to your service<br>provider system<br>configuration. The same<br>phone used with<br>different service<br>providers' systems will<br>not provide exactly the<br>same length of standby<br>time.           | If you are located in an<br>area where signaling is<br>weak, temporarily power<br>off the phone.             |  |
|                           | The battery is depleted. In<br>high temperature<br>environments, battery<br>life will be shortened.                                                                                                    | Use a new battery.                                                                                           |  |
|                           | If you are not able to<br>connect to the network,<br>the phone will continue<br>to send out signals as it<br>attempts to locate a<br>base station. Doing so<br>consumes battery power<br>and will consequently<br>shorten standby time. | Change your location to<br>one where the network<br>is accessible, or<br>temporarily turn off your<br>phone. |  |

| Problem                               | Possible causes                                 | Possible solution                                                                         |  |
|---------------------------------------|-------------------------------------------------|-------------------------------------------------------------------------------------------|--|
| Cannot turn<br>your phone<br>on       | Battery power has been depleted.                | Recharge the phone's battery.                                                             |  |
| (U)SIM card<br>error                  | (U)SIM card malfunction<br>or damage.           | Take the (U)SIM card to your service provider for testing.                                |  |
|                                       | (U)SIM card inserted<br>improperly.             | Insert the (U)SIM card<br>properly.                                                       |  |
|                                       | Debris on the (U)SIM card contacts.             | Use a soft, dry cloth to<br>clean the (U)SIM card<br>contacts.                            |  |
| Unable to<br>connect to               | (U)SIM card invalid.                            | Contact your service<br>provider.                                                         |  |
| the network                           | You are not within the network's service area.  | Check the service area<br>with your service<br>provider.                                  |  |
|                                       | Poor signal.                                    | Move to an open space,<br>or if you are inside a<br>building, move closer to<br>a window. |  |
| Cannot<br>answer<br>incoming<br>calls | You have activated the<br>Call barring feature. | Go to Settings > Call ><br>Call Barring Settings,<br>and then select<br>Deactive All.     |  |

| Problem                                                    | Possible causes                                                       | Possible solution                                                                                                    |
|------------------------------------------------------------|-----------------------------------------------------------------------|----------------------------------------------------------------------------------------------------|
| You cannot<br>make<br>outgoing<br>calls.                   | You have activated the<br>Call barring feature.                       | Go to Settings > Call ><br>Call Barring Settings,<br>and then select<br>Deactive All.                                                                     |
|                                                            | You have activated the <b>Fixed dial numbers</b> feature.             | Go to Settings > Call ><br>Fixed Dialing Numbers<br>and disable it.                                                                                       |
| PIN Code<br>blocked                                        | You have entered an<br>incorrect PIN code three<br>consecutive times. | Contact your service<br>provider. If the service<br>provider provides the<br>(U)SIM card's PUK<br>code, use the PUK code<br>to unlock the (U)SIM<br>card. |
| Unable to<br>enter<br>information<br>into the<br>phonebook | The phonebook's memory is already full.                               | Delete unnecessary data from the contacts.                                                                                                    |
| Phone<br>crashes,<br>reboots,                              | Some third-party<br>software is not<br>compatible with your           | Reset the phone to<br>factory status.                                                                                                    |

| Problem                               | Possible causes | Possible solution                                                                 |
|---------------------------------------|-----------------|-----------------------------------------------------------------------------------|
| freeze, or<br>cannot be<br>powered on |                 | Enter safety mode and<br>uninstall the software<br>that may cause the<br>problem. |
|                                       |                 | Upgrade the phone software.                                                       |

# For Your Safety

## **General Safety**

|             | Don't make or receive<br>handheld calls while<br>driving. Never text<br>while driving. | F     | Don't use at gas<br>stations.                                                                         |
|-------------|----------------------------------------------------------------------------------------|-------|----------------------------------------------------------------------------------------------------|
| <b>1</b> -8 | Keep your phone at<br>least 15 mm away<br>from your ear or body<br>while making calls. | - XXX | Your phone may<br>produce a bright or<br>flashing light.                                              |
|             | Small parts may cause choking.                                                         | *     | Don't dispose of your<br>phone in fire.                                                               |
| ¥           | Your phone can<br>produce a loud sound.                                                | Ŷ     | To prevent possible<br>hearing damage, do<br>not listen at high<br>volume levels for long<br>periods. |
| C.          | Avoid contact with<br>anything magnetic.                                               |       | Avoid extreme temperatures.                                                                           |
| R           | Keep away from<br>pacemakers and other<br>electronic medical<br>devices.               | Ţ     | Avoid contact with<br>liquids. Keep your<br>phone dry.                                                |

| ¢        | Turn off when asked to<br>in hospitals and<br>medical facilities. | Ĩ           | Don't take your phone apart.                                 |
|----------|-------------------------------------------------------------------|-------------|--------------------------------------------------------------|
| <b>A</b> | Turn off when told to in<br>aircrafts and airports.               | <b>⊕</b> == | Only use approved accessories.                               |
| *        | Turn off when near<br>explosive materials or<br>liquids.          |             | Don't rely on your<br>phone for emergency<br>communications. |

# Radio Frequency (RF) Exposure

#### **General Statement on RF Energy**

Your phone contains a transmitter and a receiver. When it is ON, it receives and transmits RF energy. When you communicate with your phone, the system handling your call controls the power level at which your phone transmits.

### Specific Absorption Rate (SAR)

Your mobile device is a radio transmitter and receiver. It is designed not to exceed the limits for exposure to radio waves recommended by international guidelines. These guidelines were developed by the independent scientific organization ICNIRP and include safety margins designed to assure the protection of all persons, regardless of age and health.

The guidelines use a unit of measurement known as Specific

Absorption Rate, or SAR. The SAR limit for mobile devices is 2 W/kg and the highest SAR value for this device when tested at the ear was 0.975 W/kg\*. As mobile devices offer a range of functions, they can be used in other positions, such as on the body as described in this user guide\*\*.

As SAR is measured utilizing the device's highest transmitting power, the actual SAR of this device while operating is typically below that indicated above. This is due to automatic changes to the power level of the device to ensure it only uses the minimum power required to communicate with the network.

\* The tests are carried out in accordance with EN 50360, EN 62311, EN 62479, EN 62209-1, EN 62209-2.

\*\* Please see body worn operation.

#### **Body Worn Operation**

Important safety information regarding radio frequency radiation (RF) exposure:

To ensure compliance with RF exposure guidelines the phone must be used with a minimum of 15 mm separation from the body.

Failure to observe these instructions could result in your RF exposure exceeding the relevant guideline limits.

#### Limiting Exposure to Radio Frequency (RF) Fields

For individuals concerned about limiting their exposure to RF fields,

the World Health Organization (WHO) provides the following advice:

Precautionary measures: Present scientific information does not indicate the need for any special precautions for the use of mobile phones. If individuals are concerned, they might choose to limit their own or their children's RF exposure by limiting the length of calls, or using 'hands-free' devices to keep mobile phones away from the head and body.

Further information on this subject can be obtained from the WHO home page http://www.who.int/peh-emf (WHO Fact sheet 193: June 2000).

# **Regulatory Information**

The following approvals and notices apply in specific regions as noted.

Please find the section Declaration of RoHS Compliance and CE DOC in the end of this manual.

# Distraction

# Driving

Full attention must be given to driving at all times in order to reduce the risk of an accident. Using a phone while driving (even with a hands-free kit) can cause distraction and lead to an accident. You must comply with local laws and regulations restricting the use of wireless devices while driving.

# **Operating Machinery**

Full attention must be given to operating machinery in order to reduce the risk of an accident.

# **Product Handling**

#### General Statement on Handling and Use

You alone are responsible for how you use your phone and any consequences of its use.

You must always turn off your phone wherever the use of a phone is prohibited. Use of your phone is subject to safety measures designed to protect users and their environment.

- Always treat your phone and its accessories with care and keep it in a clean and dust-free place.
- Keep the screen and camera lens clean. Unclean screen or camera lens may slow down the phone's reaction to your operations or lower image quality.
- Clean the device and its accessories with a soft material such as cleaning cloth for eyeglass lenses. Do not use alcohol or other corrosive substances for cleaning or allow them to get inside.
- Do not expose your phone or its accessories to open flames or lit tobacco products.
- · Do not expose your phone or its accessories to liquid,

moisture or high humidity.

- Do not drop, throw or try to bend your phone or its accessories.
- Do not paint your phone or its accessories.
- Do not attempt to disassemble your phone or its accessories. Only authorized personnel can do so.
- Do not expose or use your phone or its accessories in a environment with or that can reach extreme temperatures, minimum - 5 and maximum +50 degrees Celsius.
- Do not place your phone inside or near heating equipments or high pressure containers, such as water heaters, microwave ovens, or hot cooking utensils. Otherwise, your phone may be damaged.
- Please check local regulations for disposal of electronic products.
- Do not carry your phone in your back pocket as it could break when you sit down.

#### Small Children

Do not leave your phone and its accessories within the reach of small children or allow them to play with it.

They could hurt themselves or others, or could accidentally damage the phone.

Your phone contains small parts with sharp edges that may cause an injury or may become detached and create a choking hazard.

### Demagnetization

To avoid the risk of demagnetization, do not allow electronic devices or magnetic media to be close to your phone for a long time.

#### Electrostatic Discharge (ESD)

Do not touch the SIM card's metal connectors.

#### Antenna

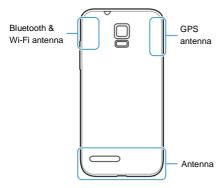

Do not touch the antenna unnecessarily.

### Normal Use Position

When placing or receiving a phone call, hold your phone to your ear, with the bottom towards your mouth.

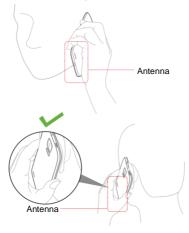

#### Air Bags

Do not place a phone in the area over an air bag or in the air bag deployment area as an airbag inflates with great force and serious injury could result.

Store the phone safely before driving your vehicle.

### Seizures/Blackouts

The phone can produce a bright or flashing light. A small percentage of people may be susceptible to blackouts or seizures (even if they have never had one before) when exposed to flashing lights or light patterns such as when playing games or watching video. If you have experienced seizures or blackouts or have a family history of such occurrences, please consult a physician.

#### **Repetitive Strain Injuries**

To minimize the risk of Repetitive Strain Injury (RSI) when texting or playing games with your phone:

- Do not grip the phone too tightly.
- Press the buttons lightly.
- Use the special features which are designed to minimize the times of pressing buttons, such as Message Templates and Predictive Text.
- Take many breaks to stretch and relax.

### Emergency Calls

This phone, like any wireless phone, operates using radio signals, which cannot guarantee connection in all conditions. Therefore, you must never rely solely on any wireless phone for emergency communications.

#### Loud Noise

This phone is capable of producing loud noises, which may damage your hearing. Turn down the volume before using headphones, Bluetooth stereo headsets or other audio devices.

#### Phone Heating

Your phone may become warm during charging and during normal use.

# **Electrical Safety**

#### Accessories

Use only approved accessories.

Do not connect with incompatible products or accessories.

Take care not to touch or allow metal objects, such as coins or key rings, to contact or short-circuit in the battery terminals.

Never puncture the surface of the battery with sharp objects.

#### Connection to a Car

Seek professional advice when connecting a phone interface to the vehicle electrical system.

### Faulty and Damaged Products

Do not attempt to disassemble the phone or its accessories.

Only qualified personnel can service or repair the phone or its accessories.

If your phone (or its accessories) has been submerged in water, punctured, or subjected to a severe fall, do not use it until you have taken it to be checked at an authorized service center.

# **Radio Frequency Interference**

#### **General Statement on Interference**

Care must be taken when using the phone in close proximity to personal medical devices, such as pacemakers and hearing aids.

#### Pacemakers

Pacemaker manufacturers recommend that a minimum separation of 15 cm be maintained between a mobile phone and a pacemaker to avoid potential interference with the pacemaker. To achieve this, use the phone on the opposite ear to your pacemaker and do not carry it in a breast pocket.

### Hearing Aids

People with hearing aids or other cochlear implants may experience interfering noises when using wireless devices or

when one is nearby.

The level of interference will depend on the type of hearing device and the distance from the interference source. Increasing the separation between them may reduce the interference. You may also consult your hearing aid manufacturer to discuss alternatives.

#### Medical Devices

Please consult your doctor and the device manufacturer to determine if operation of your phone may interfere with the operation of your medical device.

## Hospitals

Turn off your wireless device when requested to do so in hospitals, clinics or health care facilities. These requests are designed to prevent possible interference with sensitive medical equipment.

# Aircraft

Turn off your wireless device whenever you are instructed to do so by airport or airline staff.

Consult the airline staff about the use of wireless devices onboard the aircraft. If your device offers a 'flight mode', this must be enabled prior to boarding an aircraft.

#### Interference in Cars

Please note that because of possible interference with electronic equipment, some vehicle manufacturers forbid the use of mobile phones in their vehicles unless a hands-free kit with an external antenna is included in the installation.

# **Explosive Environments**

#### **Gas Stations and Explosive Atmospheres**

In locations with potentially explosive atmospheres, obey all posted signs to turn off wireless devices such as your phone or other radio equipment.

Areas with potentially explosive atmospheres include fueling areas, below decks on boats, fuel or chemical transfer or storage facilities, and areas where the air contains chemicals or particles, such as grain, dust, or metal powders.

#### Blasting Caps and Areas

Power off your mobile phone or wireless device when in a blasting area or in areas posted power off "two-way radios" or "electronic devices" to avoid interfering with blasting operations.

# Declaration of RoHS Compliance

To minimize the environmental impacts and take more responsibilities to the earth we live on, this document shall serve as a formal declaration that the Blade G manufactured by ZTE CORPORATION is in compliance with the Directive 2011/65/EU of the European Parliament - RoHS (Restriction of Hazardous Substances) with respect to the following substances:

- 1. Lead (Pb)
- 2. Mercury (Hg)
- 3. Cadmium (Cd)
- 4. Hexavalent Chromium (Cr (VI))
- 5. Polybrominated biphenyls (PBBs)
- 6. Polybrominated diphenyl ethers (PBDEs)

The Blade G manufactured by ZTE CORPORATION, meets the requirements of EU 2011/65/EU.

# Disposal of Your Old Appliance

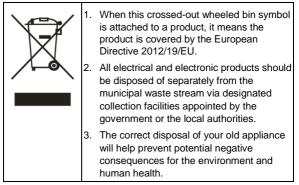

For this product's recycling information based on WEEE directive, please send an e-mail to weee@zte.com.cn

# EC DECLARATION OF CONFORMITY C € 1588

It is hereby declared that following designated product:

Product Type: WCDMA/GSM(GPRS) Dual-Mode Digital Mobile Phone

Model No: ZTE Blade G / Blade G

**Complies with** the essential protection requirements of Directives on Radio and Telecommunication Terminal Equipment (Directive 1999/5/EC), Restriction of the Certain Hazardous Substances in electrical and electronic equipment (Directive 2011/65/EU), Eco-design Requirements for Energy-Related Products (Directive 2009/125/EC) and their amendments.

This declaration applies to all specimens manufactured identical to the samples submitted for testing/evaluation.

Assessment of compliance of the product with the requirements relating to Directive 1999/5/EC was performed by American TCB (Notified Body No.1588) and assessment of compliance of the product with the requirements relating to Directive 2011/65/EU was performed by Centre Testing International Corporation SHANGHAI LAB. The assessments were based on the following regulations and standards:

| Health<br>and<br>safety | EN 50360:2001; EN62311:2008; EN62479:2010;<br>EN 62209-1:2006; EN 62209-2:2010;                                                                          |
|-------------------------|----------------------------------------------------------------------------------------------------|
|                         | EN 50332-1:2000; EN 50332-2:2003;<br>EN 60950-1:2006+EN 60950-1:2006/A11:2009 +<br>EN 60950-1:2006/A12:2011 + EN 60950-1:2006/<br>A1:2010                |
| EMC                     | EN 301 489-1 V1.9.2; EN 301 489-3 V1.4.1;<br>EN 301 489-7 V1.3.1; EN 301 489-17 V2.1.1;<br>EN 301 489-24 V1.5.1; EN 55013:2001+A2:2006;<br>EN 55020:2007 |
| Radio<br>Spectrum       | EN 301 511 V9.0.2; EN 301 908-1 V5.2.1;<br>EN 301 908-2 V5.2.1; EN 300 328 V1.7.1;<br>EN 301 440-1 V1.6.1; EN 301 440-2 V1.4.1                           |
| RoHS                    | IEC 62321:2008                                                                                                    |
| ErP                     | (EC) No 278/2009                                                                                                    |

This declaration is the responsibility of the manufacturer:

**ZTE** Corporation

ZTE Plaza, Keji Road South, Hi-Tech, Industrial Park, Nanshan District, Shenzhen, Guangdong, 518057, P.R.China Authorised person signing for the company:

Xu Feng Quality Director Of ZTE Corporation

Name in block letters & position in the company

Shenzhen, 15<sup>th</sup> April 2013

领和

Place & date

Legally valid signature

| This equipment may be<br>operated in: |    | HR | AT | BE |    |
|---------------------------------------|----|----|----|----|----|
| CY CZ DK                              |    | EE | FI | FR |    |
| DE                                    | GR | HU | IE | IT | LV |
| LT                                    | LU | МТ | NL | PL | PT |
| SK                                    | SI | ES | SE | GB | IS |
| LI                                    | NO | СН | BG | RO | TR |